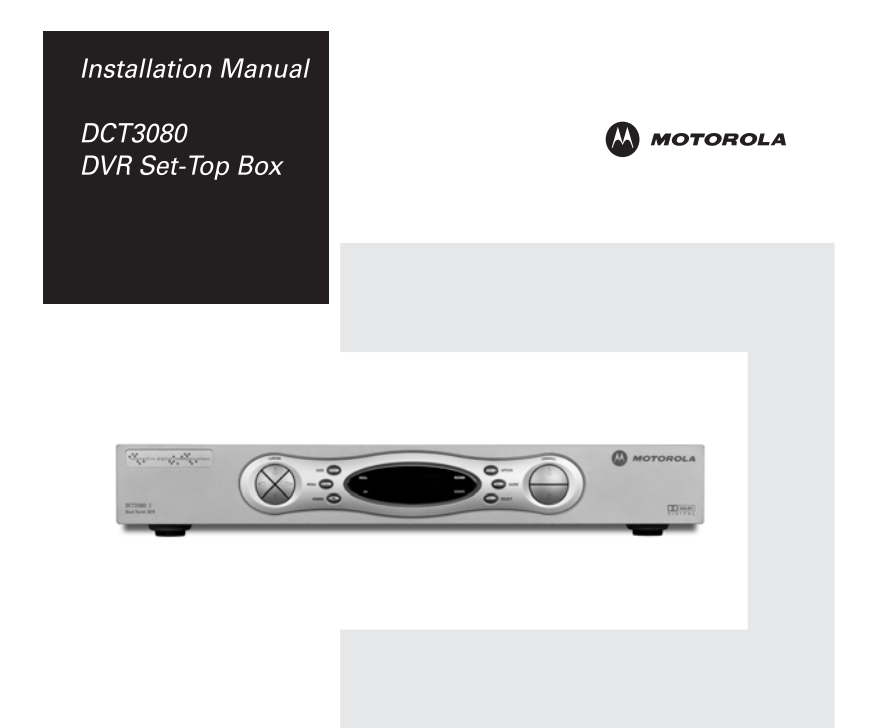

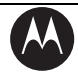

**MOTOROLA** 

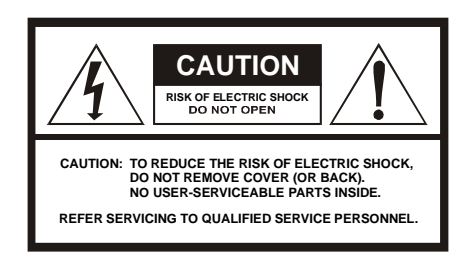

### **Caution**

These servicing instructions are for use by qualified personnel only. To reduce the risk of electrical shock, do not perform any servicing other than that contained in the Installation and Troubleshooting Instructions unless you are qualified to do so. Refer all servicing to qualified service personnel.

### **Special Symbols That Might Appear on the Equipment**

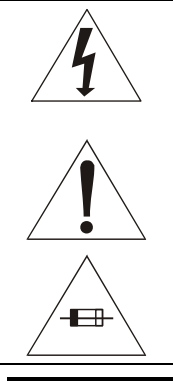

This symbol indicates that dangerous voltage levels are present within the equipment. These voltages are not insulated and may be of sufficient strength to cause serious bodily injury when touched. The symbol may also appear on schematics.

The exclamation point, within an equilateral triangle, is intended to alert the user to the presence of important installation, servicing, and operating instructions in the documents accompanying the equipment.

For continued protection against fire, replace all fuses only with fuses having the same electrical ratings marked at the location of the fuse.

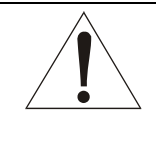

This equipment operates over the marked Voltage and Frequency range without requiring manual setting of any selector switches. Different types of line cord sets may be used for connections to the mains supply circuit and should comply with the electrical code requirements of the country of use. The line cord provided with the equipment is acceptable for use with NEMA Style 5-15R ac receptacles supplying nominal 120 Volts.

**WARNING:** TO REDUCE THE RISK OF FIRE OR SHOCK, DO NOT EXPOSE THIS APPLIANCE TO RAIN OR MOISTURE. THE APPARATUS SHALL NOT BE EXPOSED TO DRIPPING OR SPLASHING AND NO OBJECTS FILLED WITH LIQUIDS, SUCH AS VASES, SHALL BE PLACED ON THE APPARATUS.

**CAUTION:** TO PREVENT ELECTRICAL SHOCK, DO NOT USE THIS (POLARIZED) PLUG WITH AN EXTENSION CORD, RECEPTACLE, OR OTHER OUTLET UNLESS THE BLADES CAN BE FULLY INSERTED TO PREVENT BLADE EXPOSURE.

<span id="page-2-0"></span>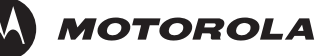

**CAUTION:** TO ENSURE REGULATORY AND SAFETY COMPLIANCE, USE ONLY THE PROVIDED POWER CABLES.

It is recommended that the customer install an AC surge arrestor in the AC outlet to which this device is connected. This is to avoid damaging the equipment by local lightning strikes and other electrical surges.

#### **NOTE TO CATV SYSTEM INSTALLER**

This reminder is provided to call the CATV system installer's attention to Article 820-40 of the NEC that provides guidelines for proper grounding and, in particular, specifies that the cable ground shall be connected to the grounding system of the building, as close as possible to the point of cable entry as practical.

#### **EXAMPLE OF ANTENNA GROUNDING**

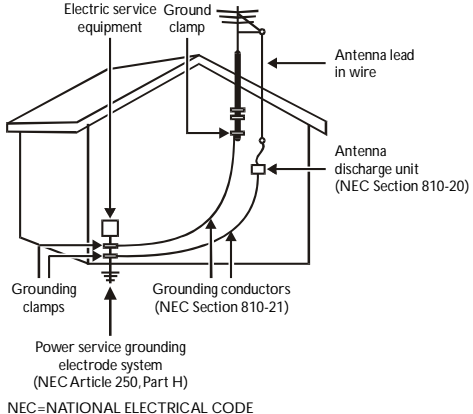

### **IMPORTANT SAFETY INSTRUCTIONS**

- **1** Read these instructions.
- **2** Keep these instructions.
- **3** Heed all warnings.
- **4** Follow all instructions.
- **5** Do not use this apparatus near water.
- **6** Clean only with dry cloth.
- **7** Do not block any ventilation openings. Install in accordance with the manufacturer's instructions.
- **8** Do not install near any heat sources such as radiators, heat registers, stoves, or other apparatus (including amplifiers) that produce heat.

<span id="page-3-0"></span>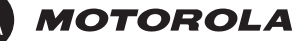

- **9** Do not defeat the safety purpose of the polarized or grounding-type plug. A polarized plug has two blades with one wider than the other. A grounding type plug has two blades and a third grounding prong. The wide blade or the third prong is provided for your safety. If the provided plug does not fit into your outlet, consult an electrician for replacement of the obsolete outlet.
- **10** Protect the power cord from being walked on or pinched, particularly at plugs, convenience receptacles, and the point where they exit from the apparatus.
- **11** Only use attachments/accessories specified by the manufacturer.
- **12** Unplug this apparatus during lightning storms or when unused for long periods of time.
- **13** Refer all servicing to qualified service personnel. Servicing is required when the apparatus has been damaged in any way, such as the power-supply cord or plug is damaged, liquid has been spilled or objects have fallen into the apparatus, the apparatus has been exposed to rain or moisture, does not operate normally, or has been dropped.

### **REPAIRS**

If you find the unit in need of repair, call Motorola Support at **1-866-668-2271** or **1-866-MOT-BCS1**.

#### **FCC Compliance**

This equipment has been tested and found to comply with the limits for a Class B digital device, pursuant to Part 15 of the FCC Rules. These limits are designed to provide reasonable protection against harmful interference when the equipment is operated in a residential environment. This equipment generates, uses, and can radiate radio frequency energy and, if not installed and used in accordance with the instructions, may cause harmful interference to radio communications. Operation of this equipment in a residential area is likely to cause harmful interference in which case the user will be required to correct the interference at his/her own expense. Any changes or modifications not expressly approved by Motorola could void the user's authority to operate this equipment under the rules and regulations of the FCC. However, there is no guarantee that interference will not occur in a particular installation. If this equipment does cause harmful interference to radio or television reception, which can be determined by turning the equipment off and on, the user is encouraged to try to correct the interference by one of the following measures:

- Re-orient or relocate the receiving antenna
- Increase the separation between the equipment and receiver
- Connect the equipment into an outlet on a circuit different from that to which the receiver is connected.
- Consult the dealer or an experienced radio/TV technician for help.

<span id="page-4-0"></span>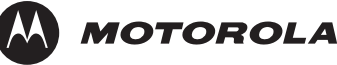

You may find the following booklet, prepared by the Federal Communication Commission, helpful: How to Identify and Resolve Radio-TV Interference Problems, Stock No. 004-000-0342-4, U.S. Government Printing Office, Washington, DC 20402.

Changes or modification not expressly approved by the party responsible for compliance could void the user's authority to operate the equipment.

## **FCC Declaration of Conformity**

According to 47 CFR, Parts 2 and 15 for Class B Personal Computers and Peripherals; and/or CPU Boards and Power Supplies used with Class B Personal Computers, Motorola, Inc., 6450 Sequence Drive, San Diego, CA 92121, 1-800-225-9446 or 101 Tournament Drive, Horsham, PA 19044, 1-888-944-4357, declares under sole responsibility that the product identifies with 47 CFR Part 2 and 15 of the FCC Rules as a Class B digital device. Each product marketed is identical to the representative unit tested and founded to be compliant with the standards. Records maintained continue to reflect the equipment being produced can be expected to be within the variation accepted, due to quantity production and testing on a statistical basis as required by 47 CFR 2.909. Operation is subject to the following condition: This device must accept any interference received, including interference that may cause undesired operation. The above named party is responsible for ensuring that the equipment complies with the standards of 47 CFR, Paragraphs 15.107 to 15.109

### **Canadian Compliance**

This Class B digital device complies with Canadian ICES-003. Cet appareil numérique de la classe B est conforme à la norme NMB-003 du Canada.

**NOTE TO CATV SYSTEM INSTALLER:** This reminder is provided to call CATV system installer's attention to Article 820-40 of the NEC that provides guidelines for proper grounding and, in particular, specifies that the cable ground shall be connected to the grounding system of the building, as close as possible to the point of cable entry as practical.

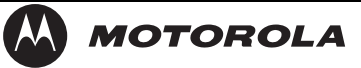

Copyright © 2006 by Motorola, Inc.

All rights reserved. No part of this publication may be reproduced in any form or by any means or used to make any derivative work (such as translation, transformation or adaptation) without written permission from Motorola, Inc.

Motorola reserves the right to revise this publication and to make changes in content from time to time without obligation on the part of Motorola to provide notification of such revision or change. Motorola provides this guide without warranty of any kind, either implied or expressed, including, but not limited to, the implied warranties of merchantability and fitness for a particular purpose. Motorola may make improvements or changes in the product(s) described in this manual at any time.

MOTOROLA and the Stylized M Logo are registered in the US Patent & Trademark Office. Dolby Digital manufactured under license from Dolby Laboratories Licensing Corporation. Dolby, ProLogic and the double-D symbol are registered trademarks of Dolby Laboratories Licensing Corporation. DOCSIS is a registered trademark of Cable Television Laboratories, Inc. This device incorporates a copyright protection technology that is protected by U.S. patents and other intellectual property rights. Use of the copyright protection technology is granted by Macrovision for home and other limited pay-per-view uses only, unless otherwise authorized by Macrovision. Reverse engineering or disassembly is prohibited. Macrovision is a registered trademark of Macrovision Corporation. HDMI, the HDMI logo and High-Definition Multimedia Interface are trademarks or registered trademarks of HDMI Licensing LLC. All other product or service names are the property of their respective owners. © Motorola, Inc. 2006.

<span id="page-6-0"></span>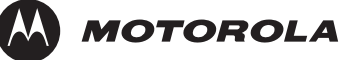

# **Table of Contents**

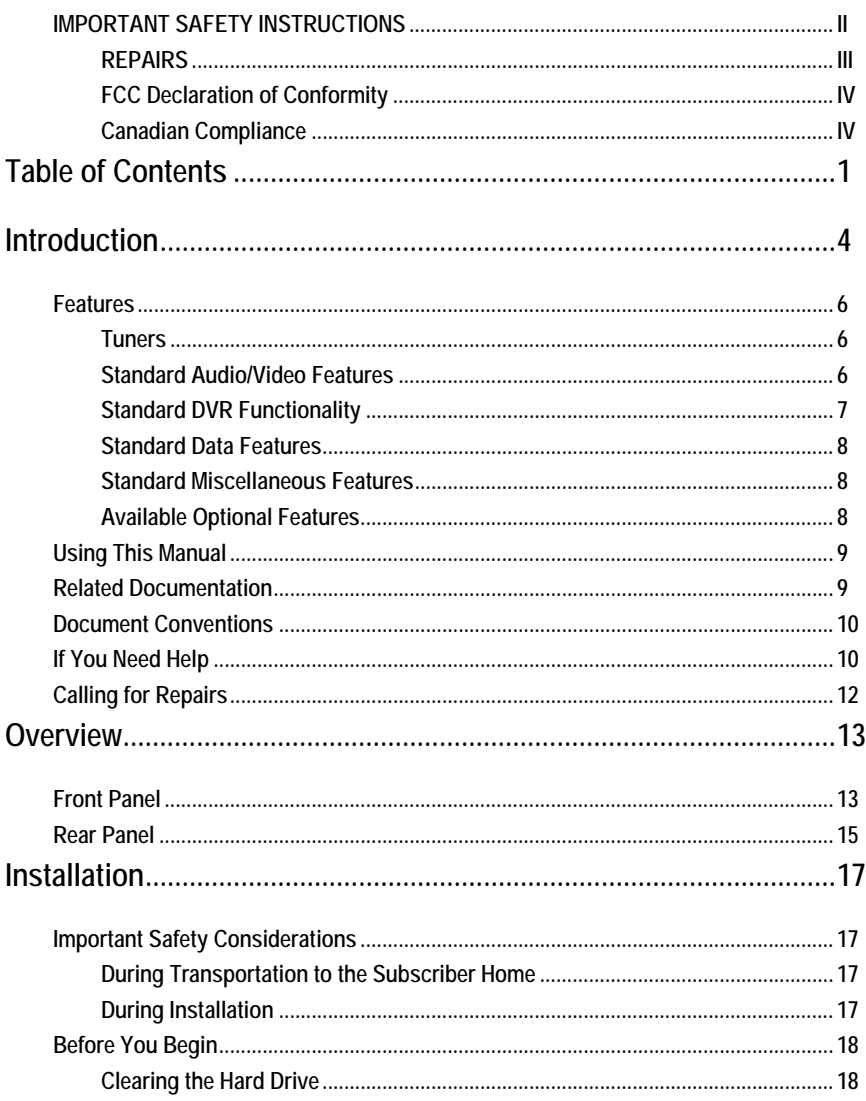

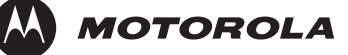

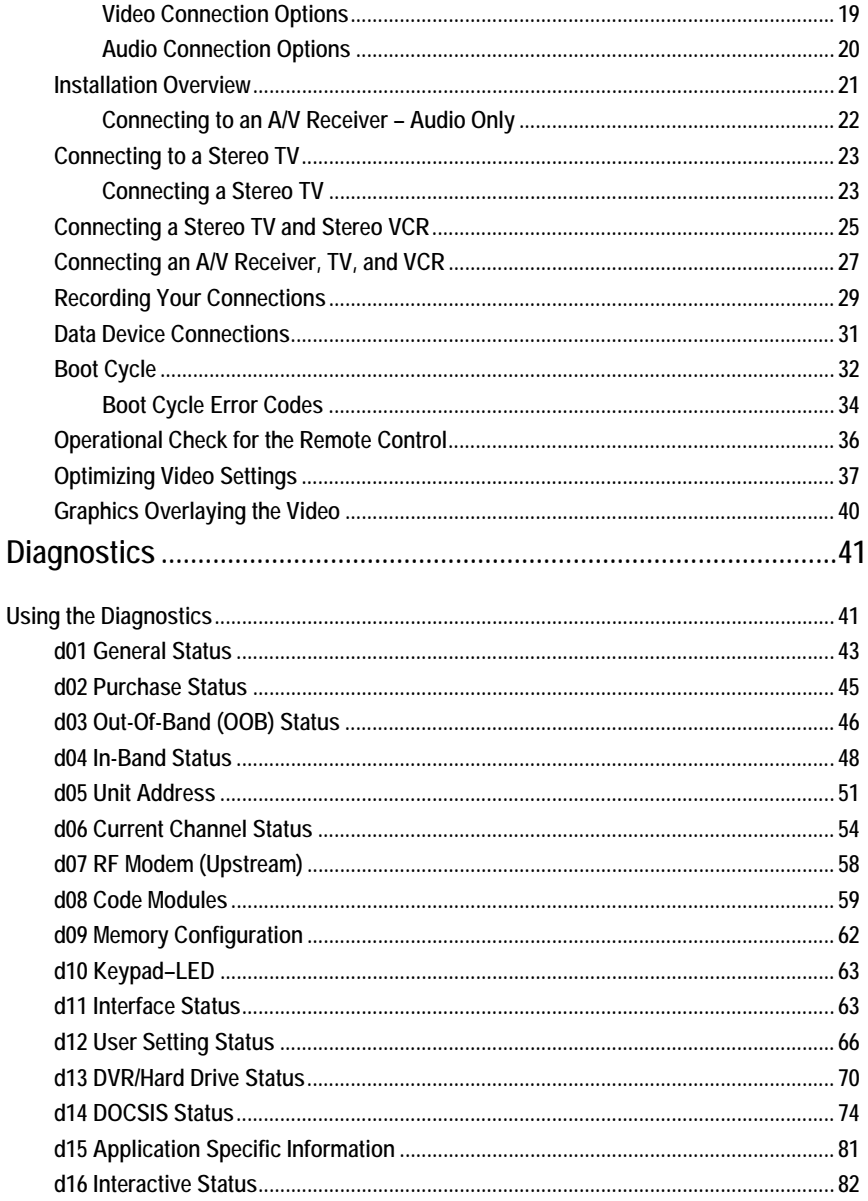

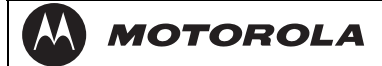

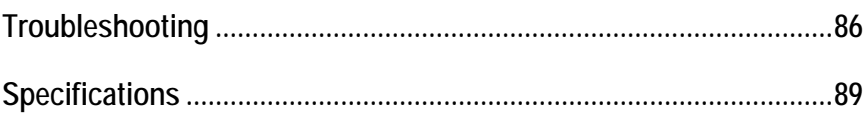

<span id="page-9-0"></span>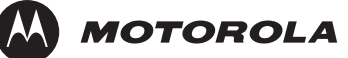

# **Introduction**

This manual provides instructions for cable operator personnel to install the Motorola DCT3080 high-definition digital video recorder (DVR) cable terminals. The DCT3080 terminals include a high-end processor, expanded memory and enhanced graphics to support digital and on-demand, broadcast, and interactive services. They provide a full complement of interconnection options.

The DCT3080 advanced capabilities include:

- Authorization and purchase of on-demand programming
- HDTV support through down-conversion that allows high-definition programming to be viewed in standard definition format
- Surround-sound audio through a variety of digital interconnection options
- **Dual-tuner DVR functionality to pause and time shift live video and** seamlessly record in conjunction with the interactive programming guide (IPG)
- Built-in DOCSIS<sup>®</sup> cable modem
- **Ethernet and Universal Serial Bus (USB) 2.0 ports for future home** networking applications
- Adaptability to various software platforms

As with all Motorola digital cable terminals, the hardware features are enabled by core operating and third party application software.

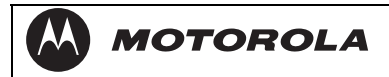

### **Figure 1-1 Front and rear views**

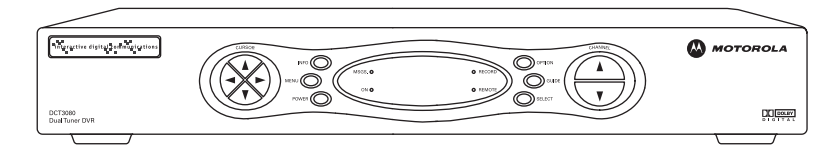

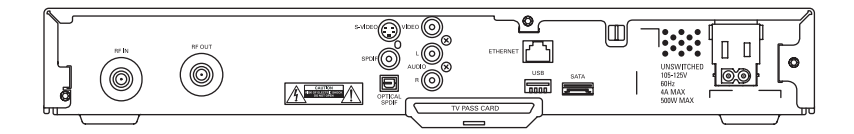

<span id="page-11-0"></span>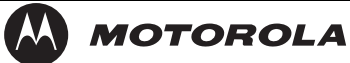

## **Features**

### **Tuners**

- Two 54 to 860 MHz video tuners with digital MPEG-2 main profile high level video processor
- **•** One dedicated tuner for the DOCSIS high-speed data/voice services channel, up to 860 MHz
- One dedicated tuner for the out-of-band (OOB) control channel

## **Standard Audio/Video Features**

- **ITU standard 64/256 QAM/FEC enhanced adaptive equalizer**
- **DES** based encryption/DCII access control
- Out-of-band data receiver (70-130 MHz) 2.048 Mbps
- Digital video scaling (picture in graphics)
- 32-bit 2D/3D graphics support in hardware
- Macrovision® copy protection
- Standard-definition (and down-converted high-definition) video output through:
	- S-Video
	- **Baseband**
	- $R$ F
- **Audio output through:** 
	- S/PDIF ATSC standard Dolby Digital® AC-3 electrical or optical
	- **Baseband L/R**

<span id="page-12-0"></span>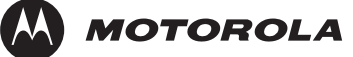

### **Standard DVR Functionality**

DVR functionality integrated with the IPG enables subscribers to:

- Pause, rewind, fast-forward, or record live TV
- Maintain a personal recorded program library and access it using the IPG
- Select programs to record across multiple channels and time slots
- Rewind and replay recorded programs
- Simultaneously watch two programs, switching easily between them using the SWAP key
- Record a program in the background while viewing another live program
- Simultaneously record programs from two channels while watching a different pre-recorded program, with the ability to switch viewing between any of the three programs

Motorola cannot guarantee the exact amount of programming that each subscriber will be able to record. The approximate time depends on the programming type and the drive size:

All times are approximate. The actual hours a subscriber can record are a function of program bit rate, the IPG type, and the reserved buffer space. A SATA port is available to connect an external drive to add DVR recording capacity (advanced feature requiring firmware support).

**Table 1-1 DVR Recording Time Guidelines** 

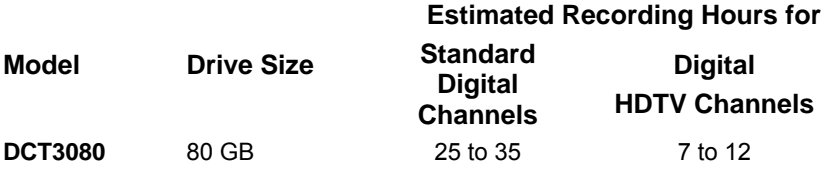

<span id="page-13-0"></span>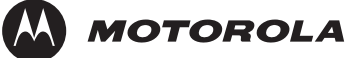

### **Standard Data Features**

Integrated DOCSIS 1.0/1.1 capable cable modem

16 MB flash memory

128 MB SDRAM

One rear Universal Serial Bus (USB) 2.0 port

10/100 Base-T Ethernet Port (RJ-45)

On-board real-time RF return (DOCSIS compliant)

Renewable security connector

## **Standard Miscellaneous Features**

Unswitched accessory outlet

Messaging capabilities

On-screen diagnostics

Full feature access from front panel using a four-digit, seven-segment LED display

## **Available Optional Features**

Factory-installed expansion flash memory (32 MB)

<span id="page-14-0"></span>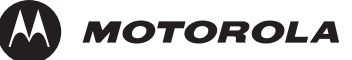

### **Using This Manual**

This manual provides instructions to install and configure a DCT3080:

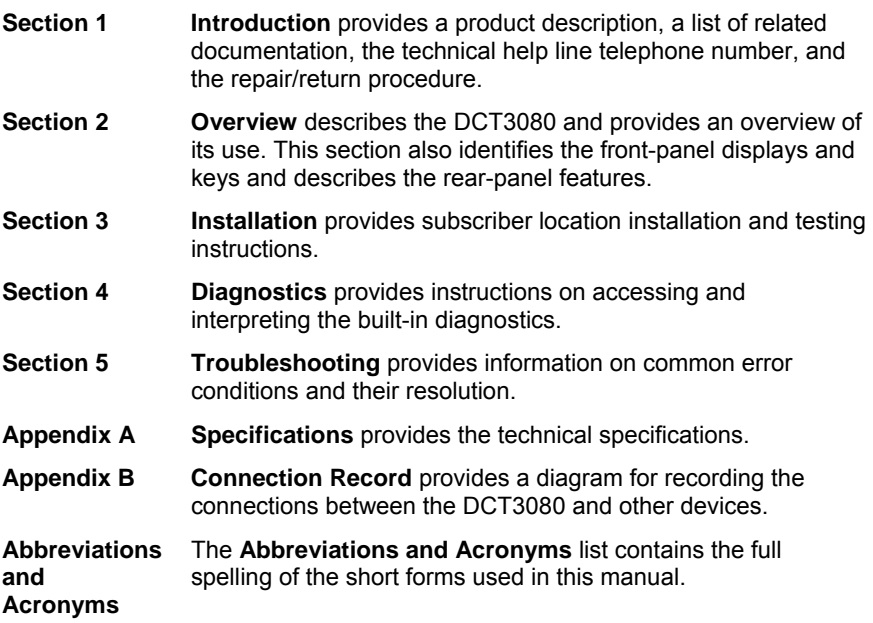

### **Related Documentation**

The following documentation may be helpful when operating the DCT3080:

- DCT3080 User Guide
- User documentation for the remote control, audio receiver, TV, and other components

Separate instruction manuals are available for associated components.

<span id="page-15-0"></span>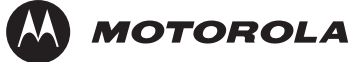

### **Document Conventions**

Before you begin working with this manual, familiarize yourself with the following stylistic conventions:

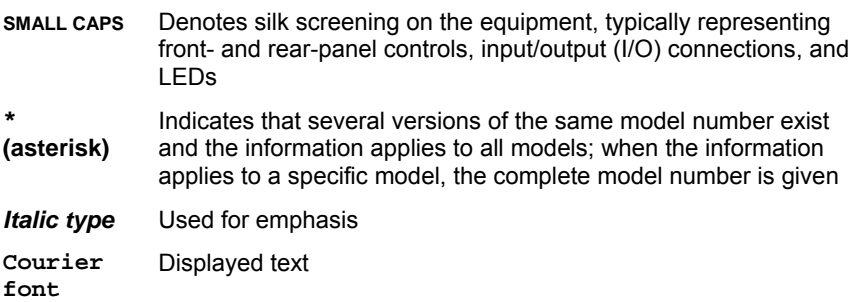

## **If You Need Help**

If you need assistance while working with the DCT3080, contact the Motorola Technical Response Center (TRC):

- Inside the U.S.: **1-888-944-HELP** (1-888-944-4357)
- Outside the U.S.: **1-215-323-0044**
- Motorola Online: http://businessonline.motorola.com

The TRC is on call 24 hours a day, 7 days a week. In addition, Motorola Online offers a searchable solutions database, technical documentation, and low-priority issue creation and tracking.

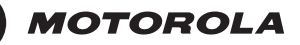

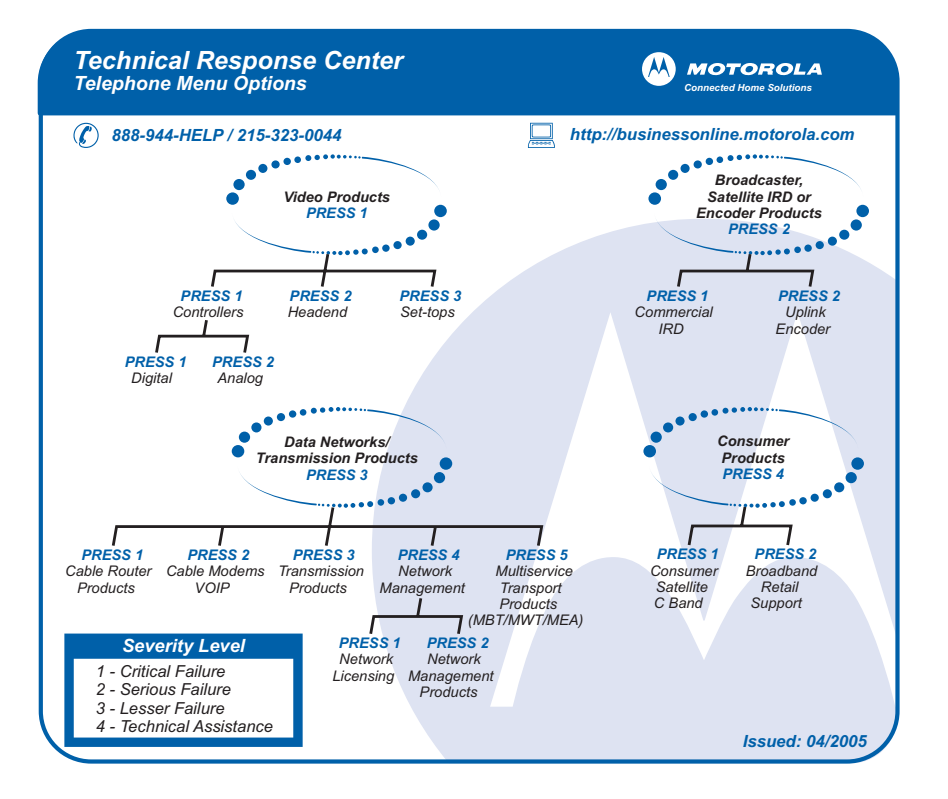

<span id="page-17-0"></span>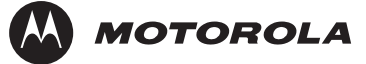

## **Calling for Repairs**

If a Motorola DCT3xxx set-top requires repair service, please call one of the following Motorola Authorized Service Centers:

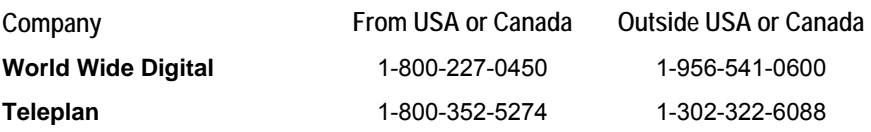

To ensure efficient service, request a Return for Service Authorization (RSA) number. Be sure to display the RSA number prominently on all equipment boxes.

The Service Center will provide the shipping address of the location performing your repairs.

To ship your equipment for repair:

- **1** Pack the unit securely, if possible in its original factory shipping carton.
- **2** Print or display the RSA number so it is easily visible on all equipment boxes.
- **3** Enclose a note describing the exact problem. Complete and enclose the checklist provided with the unit.
- **4** Ship the unit **PREPAID** to the address provided by the Service **Center**

<span id="page-18-0"></span>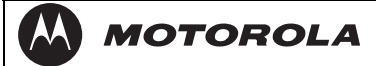

# **Overview**

This section describes the front and rear panel.

## **Front Panel**

The front panel controls provide functional navigation if the remote control is lost or is temporarily out of service. Certain functions, such as those requiring a numeric entry, require a remote control. Some connectors are not enabled and require the support of application software.

**Figure 2-2 Front panel** 

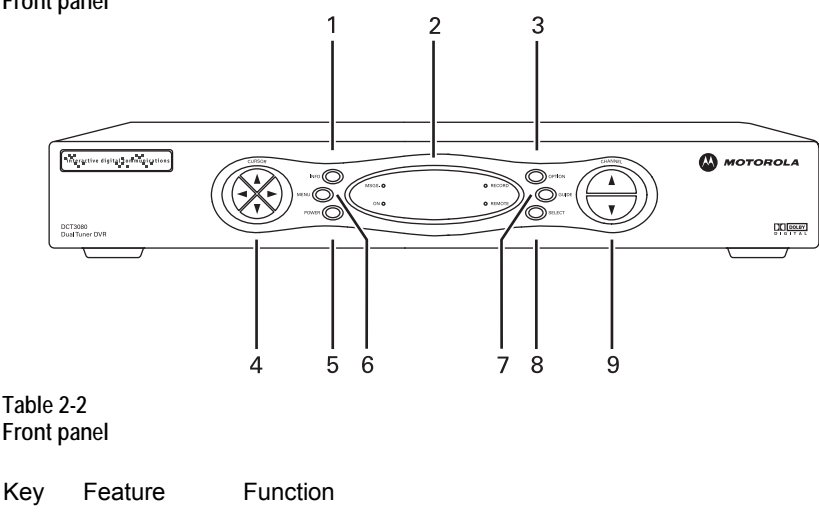

1 INFO Displays the current channel and program information (not supported by all applications)

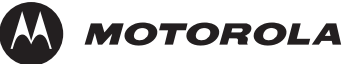

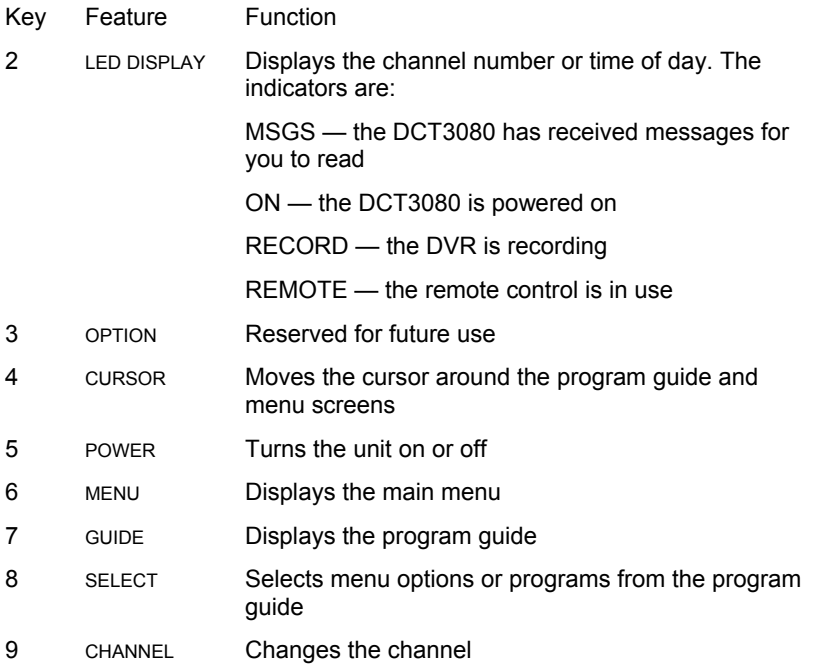

<span id="page-20-0"></span>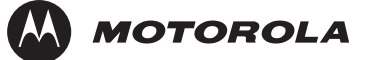

### **Rear Panel**

The rear panel contains an unswitched power outlet; connectors for video, audio, and RF cabling; data output; and modem and data interface connectors. Some connectors are not enabled and require the support of application software.

**Figure 2-3 Rear panel** 

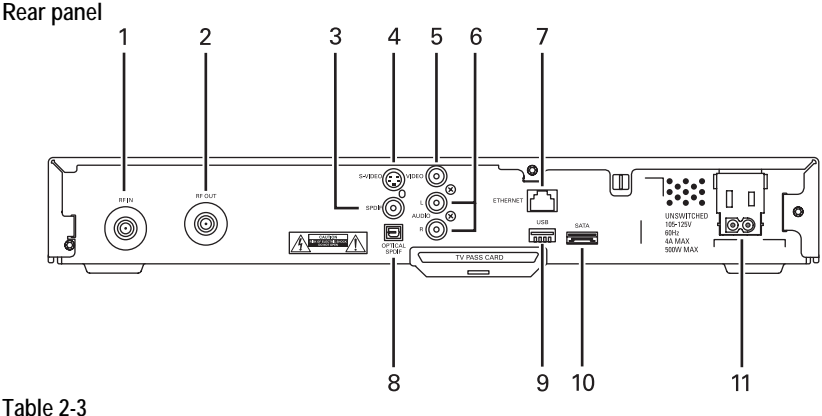

**Rear panel connections** 

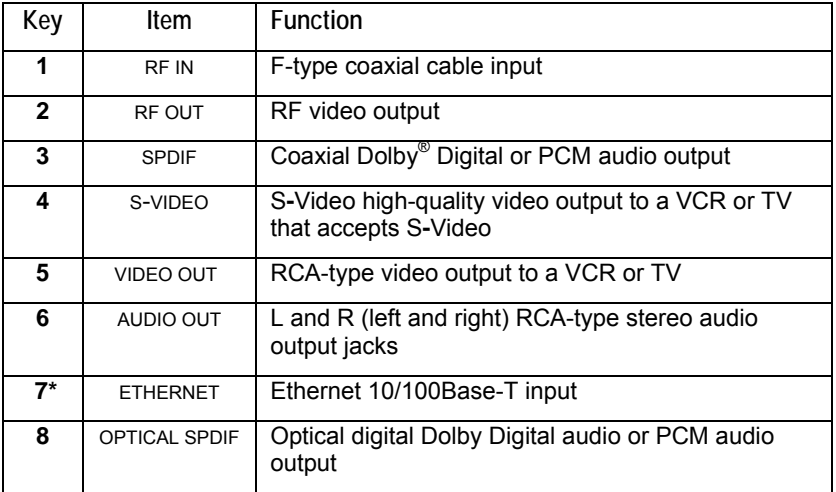

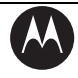

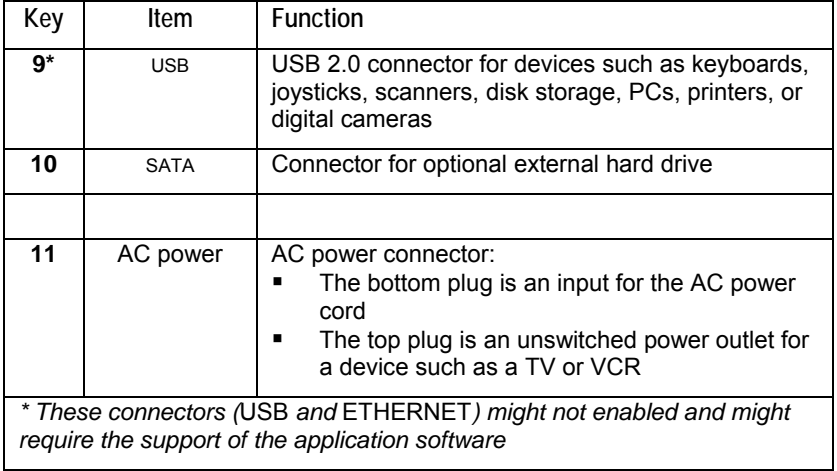

<span id="page-22-0"></span>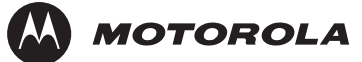

# **Installation**

This section provides instructions to cable the DCT3080 and check its operation. The cabling diagrams illustrate connections to high-definition or standard-definition TVs, home theater receivers, and stereo VCRs.

### **Important Safety Considerations**

The DCT3080 requires careful handling to avoid potential damage to its internal hard disk drive or the loss of recorded data. Be sure to follow these requirements during transportation and installation.

### **During Transportation to the Subscriber Home**

Transport the cable terminal in its shipping box or an equally padded container.

Do not expose the terminal to rain or moisture.

### **During Installation**

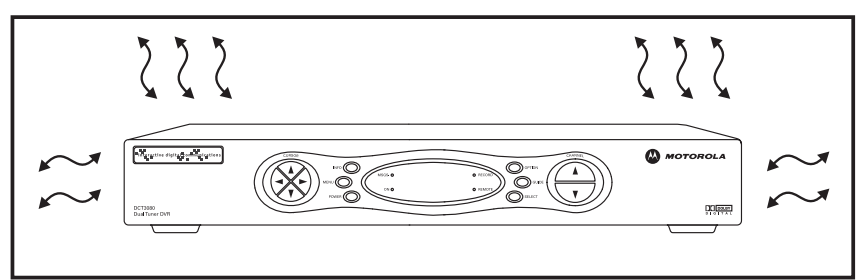

- Do not place the cable terminal in an enclosed area where the cooling vents are blocked or impede the flow of air through the ventilation openings.
- Install the terminal so that its position does not interfere with its proper ventilation. For example, do not place the terminal on a bed, sofa, rug, or similar surface that could block the ventilation openings.
- Install the terminal away from heat sources such as radiators, heat registers, and stoves. Installation of the terminal near

<span id="page-23-0"></span>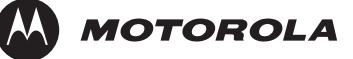

consumer electronics devices, such as stereo receiver/amplifiers and televisions, is permitted as long as the air surrounding the terminal does not exceed 40 ºC (104 ºF).

- Place the terminal on a flat surface not prone to vibration or impact.
- Do not install the terminal in an area where condensation occurs.
- To prevent the temporary loss of guide data and cause a temporarily non-responding terminal, do not plug the AC power cord into a switched power outlet.
- To avoid shock and vibration damage to the internal hard drive, do not move the terminal while it is plugged in.
- To allow the hard drive to spin down and park its heads, wait at least 10 seconds after disconnecting power before moving the terminal.

## **Before You Begin**

Before you move or change components on the subscriber entertainment system:

- Review the installation instructions.
- Determine if you are connecting to a standard TV, a composite (baseband) monitor, or a component monitor.
- Verify that you have the necessary cables and other required items.

Note: If the terminal was previously used, clear its hard drive before installing it at a new subscriber location.

## **Clearing the Hard Drive**

On a previously used cable terminal, delete all recorded programs from the hard drive before installing it at a new subscriber location. This prevents your new subscriber from viewing programming they may not have purchased or may not want to see.

To prevent subscribers from accidentally deleting all of their recorded programs, a specific set of keystrokes is required to clear the hard drive. Having a TV connected is optional.

To clear the hard drive:

<span id="page-24-0"></span>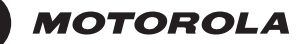

- **1** Start the Diagnostics as described in Section 4, "Diagnostics." d 01 is displayed on the front-panel LED.
- **2** Using a remote control, within five seconds press REPLAY, MY DVR three times, and LIVE TV. (On some remote controls, the MY DVR key may be labeled "LIST.")

If you correctly enter this key sequence in five seconds or less, the hard drive is cleared and the front-panel LED displays Clr.

**3** If Clr is not displayed, re-enter the key sequence in step 2.

If Clr is displayed, press any other key to reset the terminal, turn it off, and complete the clearing process.

### **Video Connection Options**

Use the following guidelines to determine the best video connection for the subscriber home entertainment system. To determine the available video inputs on the TV, check the manual supplied with the TV or the TV itself.

The DCT3080 offers the following video outputs:

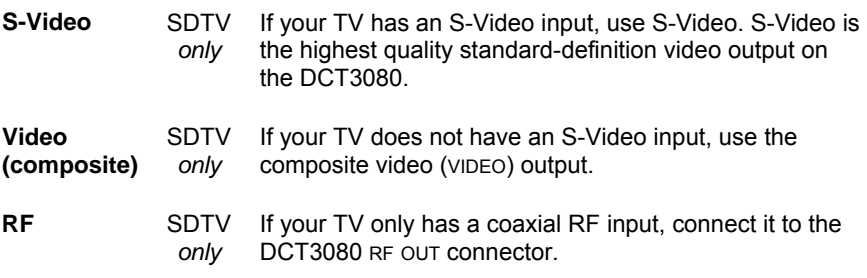

<span id="page-25-0"></span>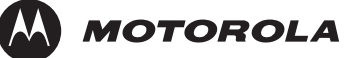

### **Audio Connection Options**

Connect the stereo audio cable to the **AUDIO R** and **L** connectors on the DCT3080 and the audio left and right connectors on the TV. If the equipment supports it, use the **OPTICAL SPDIF** or coaxial digital **SPDIF** output instead of the AUDIO R and L outputs. In most cases, these outputs offer better audio quality, including support for 5.1 Surround Sound.

When connecting to a home theater receiver, depending on its inputs, you can use the following DCT3080 audio outputs:

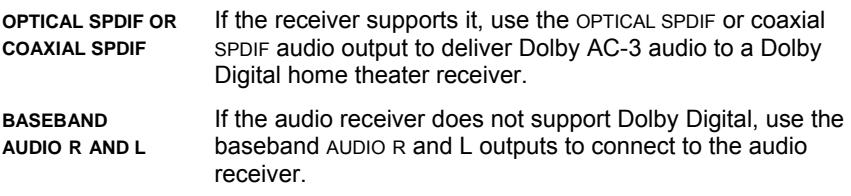

The cabling diagrams show sample audio/video (A/V) connections to an audio receiver, where the receiver functions as an A/V router. When connecting to an audio receiver, reference its installation instructions for directions on connecting to baseband and SPDIF ports.

The VCR and TV receive their A/V signals from the currently selected input device on the audio receiver. This is important when the subscriber has another A/V device such as a DVD player, a secondary VCR, a CD player, or other electronic component. We recommend connecting the TV to the monitor output so on-screen menus for the receiver can be displayed. (In many cases, the receivers themselves have interactive on-screen menus.)

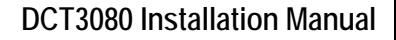

<span id="page-26-0"></span>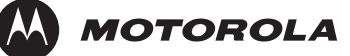

### **Installation Overview**

You are connecting to a standard definition TV – Connect the S-VIDEO connector using an S-video cable, or connect the composite VIDEO connector using an RCA phono cable. If the TV only has a coaxial RF input, connect it to the DCT3080 RF OUT connector.

Determine if you are connecting the audio to a home theater receiver or directly to the TV:

- If the receiver or TV has an SPDIF input, use the optical spdif or coaxial spdif outputs.
- **•** Otherwise, use the baseband left and right audio out outputs.
- **1** Locate the cabling diagram(s) that best match the subscriber configuration.
	- **Connect the audio and video cables in a manner matching that** diagram.
	- **Determine if you are connecting to a data device (see "Data** Device Connections" in this section). For installation details, refer to instructions included with the data device.

Connect the cable terminal to the coaxial cable wall outlet.

- **Perform the boot cycle, including the download to the terminal,** as described in "Boot Cycle" in this section.
- **2** Perform the operational check for the remote control.
	- **•** Optimize the video settings. See "Optimizing Video Settings" in this section.

Verify that the appropriate configuration information has been downloaded using the addressable controller, such as the DAC 6000.

<span id="page-27-0"></span>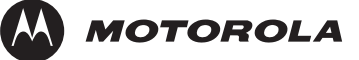

### **Connecting to an A/V Receiver – Audio Only**

Connect the stereo audio cable to the **AUDIO R** and **L** connectors on the cable terminal and the corresponding connectors on the HDTV. If your equipment supports it, use the **OPTICAL SPDIF** or coaxial digital **SPDIF** outputs instead of the AUDIO R and L outputs. In most cases, SPDIF offers better audio quality, including support for Dolby 5.1 Surround Sound.

**Figure 2-4** 

**Connecting to an A/V Receiver – Audio Only** 

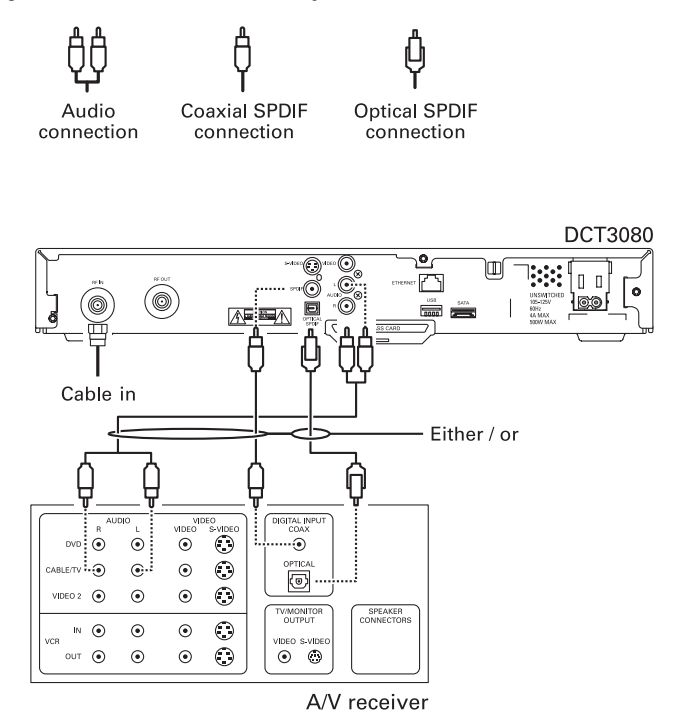

<span id="page-28-0"></span>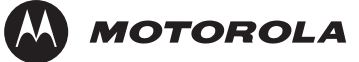

### **Connecting to a Stereo TV**

Depending on the TV's inputs:

- If possible, use the S-VIDEO and AUDIO connectors on the DCT3080.
- **If the TV has no S-Video input, use the composite VIDEO and AUDIO** connectors on the DCT3080.
- If the TV has an RF input only, use the RF OUT connector on the cable terminal. The RF connection carries video and audio.

### **Connecting a Stereo TV**

- Connect an RF coaxial cable to the cable wall outlet and the **CABLE IN** connector on the cable terminal.
- Connect the stereo audio cable to the **AUDIO R** and **L** connectors on the cable terminal and the corresponding connectors on the stereo TV.
- Connect an S-video cable to the **S-VIDEO** connectors on the cable terminal and the TV. **or**
	- Connect a video cable to the **VIDEO OUT** connector on the cable terminal and the **VIDEO IN** connector on the TV. **or**
	- Connect an RF coaxial cable to the cable wall outlet and the **CABLE IN** connector on the cable terminal.
- Connect an RF coaxial cable to the **RF OUT** connector on the cable terminal and the RF connector on the TV.

To connect to an audio receiver, such as a home mini system, follow a daisy-chain convention. The A/V configuration illustrated (Figure 3-4) enables digital stereo recording, including Dolby Surround sound. Use only one set of RCA input connectors on the stereo:

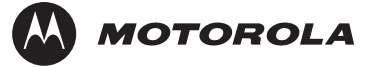

### **Figure 2-5 Connecting a Stereo TV**

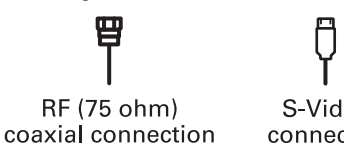

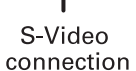

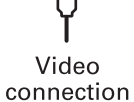

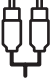

Audio connection

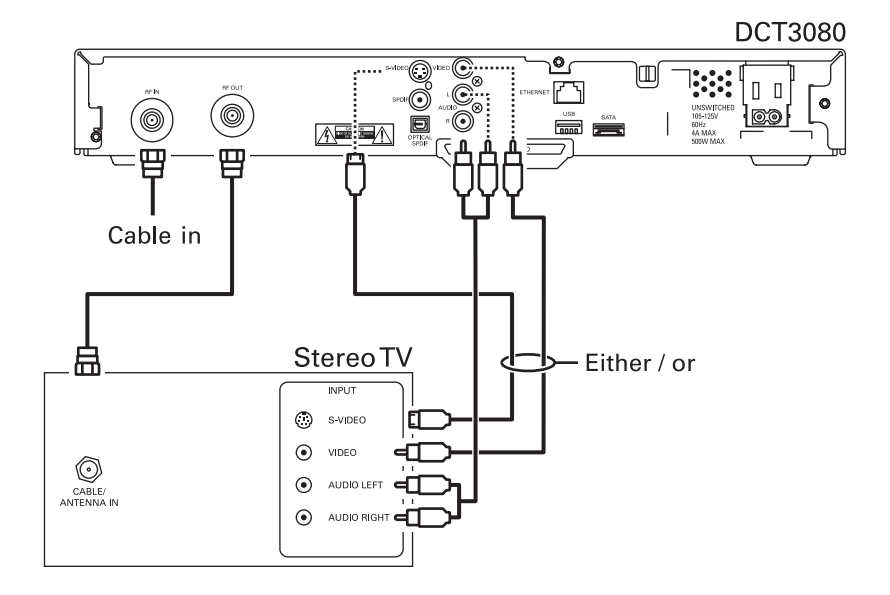

<span id="page-30-0"></span>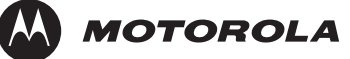

### **Connecting a Stereo TV and Stereo VCR**

- **1** Connect an RF coaxial cable to the cable wall outlet and the **CABLE IN** connector on the cable terminal.
- **2** Connect a stereo audio cable to the **AUDIO OUT R** and **L** connectors on the cable terminal and the **INPUT AUDIO R** and **L** connectors on the stereo VCR.
- **3** Connect a video cable to the **VIDEO OUT** connector on the cable terminal and the **INPUT VIDEO** connector on the stereo VCR.
- **4** Connect a stereo audio cable to the **OUTPUT AUDIO R** and **L** connectors on the stereo VCR and the **INPUT AUDIO RIGHT** and **LEFT** connectors on the stereo TV.
- **5** Connect a video cable to the **OUTPUT VIDEO** connector on the stereo VCR and the **INPUT VIDEO** connector on the stereo TV.

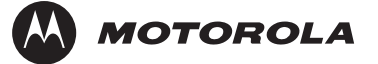

### **Figure 2-6**

**Connecting a Stereo TV and Stereo VCR** 

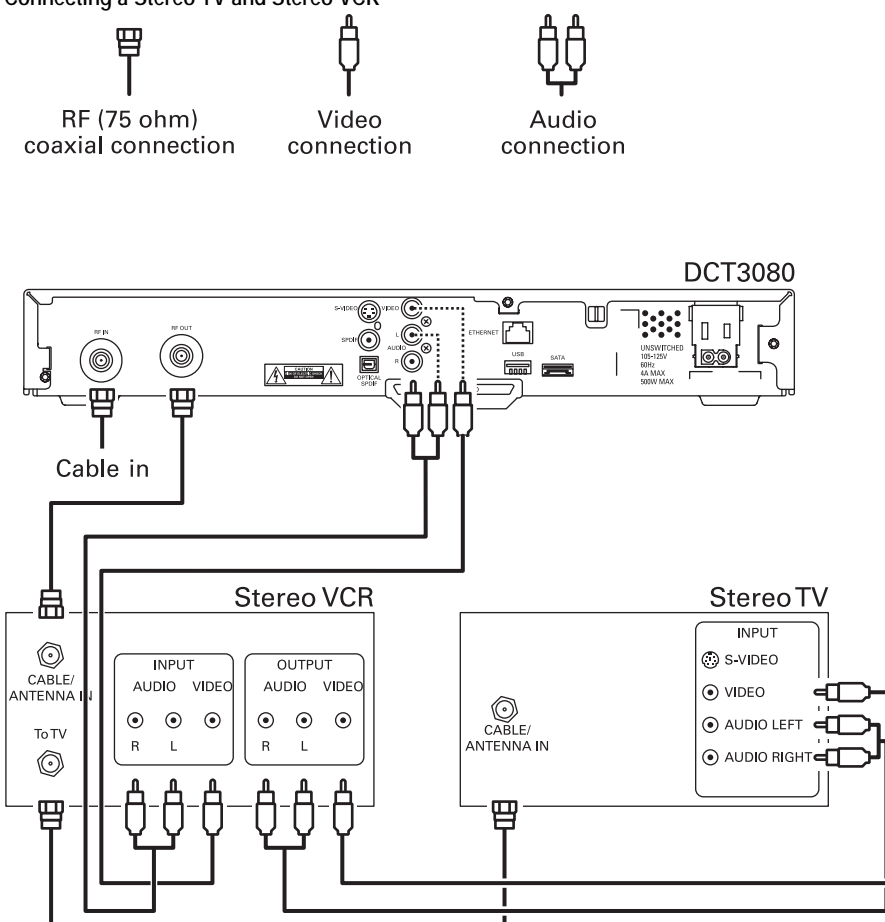

<span id="page-32-0"></span>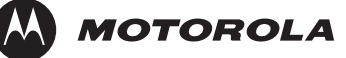

### **Connecting an A/V Receiver, TV, and VCR**

- Connect an RF coaxial cable to the cable wall outlet and the **CABLE IN** connector on the cable terminal.
- Connect a stereo audio cable to the **AUDIO OUT R** and **L** connectors on the cable terminal and the **INPUT R** and **L** connectors on the A/V receiver.
- Connect a video cable to the **VIDEO OUT** connector on the cable terminal and the **CABLE/TV VIDEO** connector on the A/V receiver.
- Connect a stereo audio cable to the **VCR AUDIO OUT R** and **L** connectors on the A/V receiver and the **INPUT AUDIO R** and **L** connectors on the stereo VCR.
- Connect a stereo audio cable to the **OUTPUT AUDIO OUT R** and **L** connectors on the stereo VCR and the **VCR AUDIO IN R** and **L** connectors on the A/V receiver.
- Connect a video cable to the **INPUT VIDEO** connector on the stereo VCR and the **VIDEO VCR OUT** connector on the A/V receiver.
- Connect a video cable to the **OUTPUT VIDEO** connector on the stereo VCR and the **VIDEO VCR IN** connector on the A/V receiver.
- Connect a video cable to the **INPUT VIDEO** connector on the stereo TV and the **TV/MONITOR OUTPUT** video connector on the A/V receiver.

If you can:

- Use the optical spdif or coaxial spdif outputs instead of the stereo audio r and l outputs. In most cases, SPDIF offers better audio quality, including support for Dolby 5.1 Surround Sound.
- Use the S-video connections instead of the standard RCA video connections. In most cases, S-video offers better video quality.

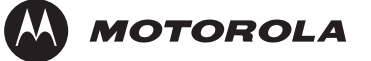

### **Figure 2-7**

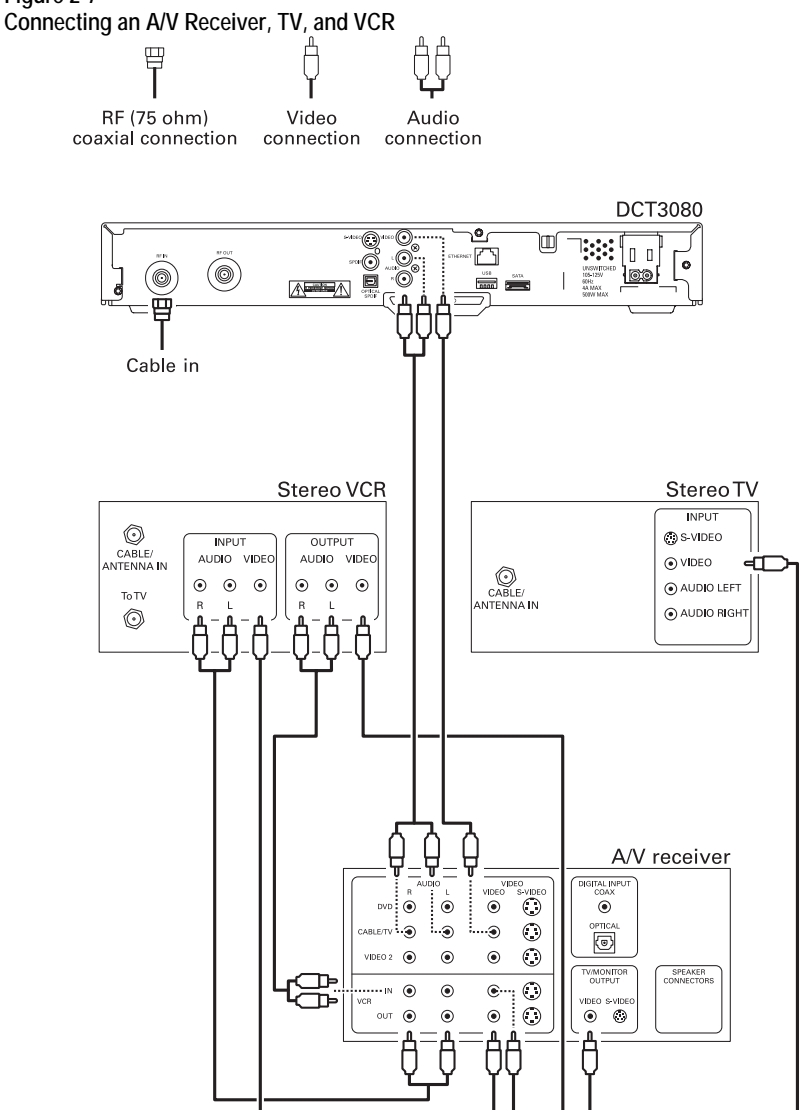

<span id="page-34-0"></span>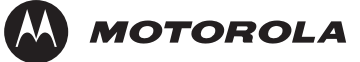

### **Recording Your Connections**

Use this diagram to record the home entertainment component connections. You can use this diagram to reconnect your system if you move the equipment or add new equipment.

Disconnect the power from the cable terminal before connecting or changing cable connections. Do not place another component or object on top of the cable terminal.

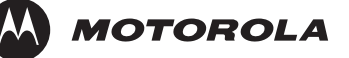

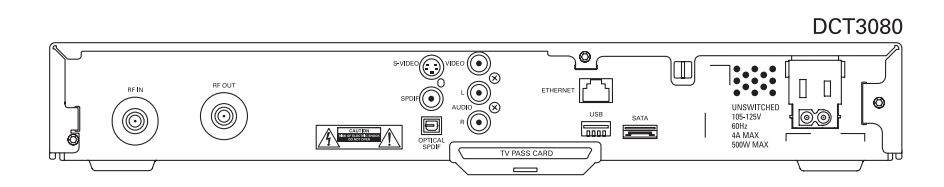

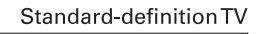

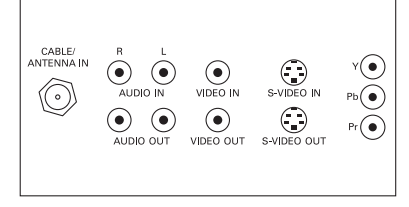

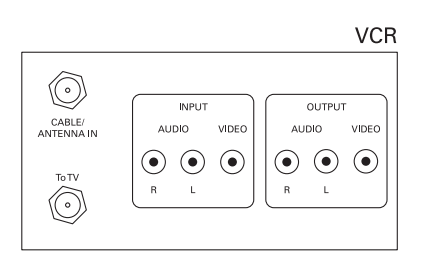

**DVD** 

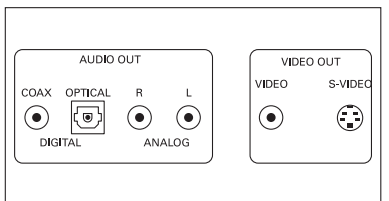

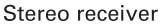

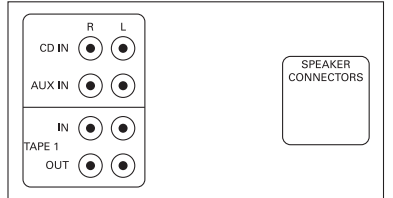

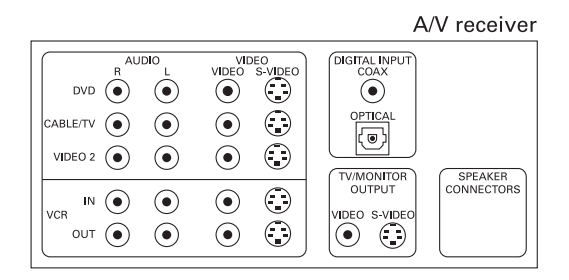
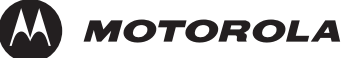

### **Data Device Connections**

The DCT3080 provides optional high-speed data services such as Internet access, USB, Ethernet, and more. The functionality of each data device port requires, and depends on, installed application software. The DCT3080 rear panel provides the following data ports:

- **USB 2.0** Can be used to daisy-chain USB devices such as printers and storage devices, or to interface with keyboards, joysticks, and other USB PC peripherals.
- **Ethernet** 10/100Base-T RJ-45 port
- **SATA** Can be used to connect an external hard drive to increase DVR capacity

**Figure 2-8** 

**Sample data devices you can connect to the DCT3080** 

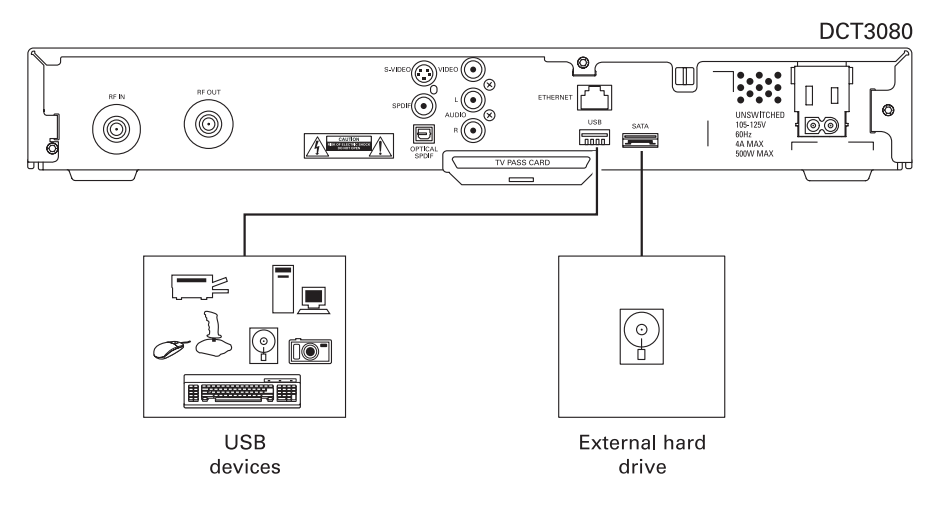

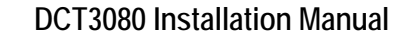

### **Boot Cycle**

After connecting the proper cabling to the DCT3080, plug the power cord into the DCT3080 and electrical wall outlet. Begin performing the boot cycle procedure:

- After a few moments, the LED displays HUNT and then FR 1.
- The DCT3080 searches for the headend out-of-band (OOB) frequency carrier. If the OOB frequency is not set to 75.25 MHz, the LED flashes **FR 1** and then flashes **FR 2**. This searching process repeats until the correct OOB frequency is found and the required message for the DCT3080 model is acquired.
- **The LED displays and OOB frequencies are:**

#### **Table 2-4 LED displays and OOB frequencies**

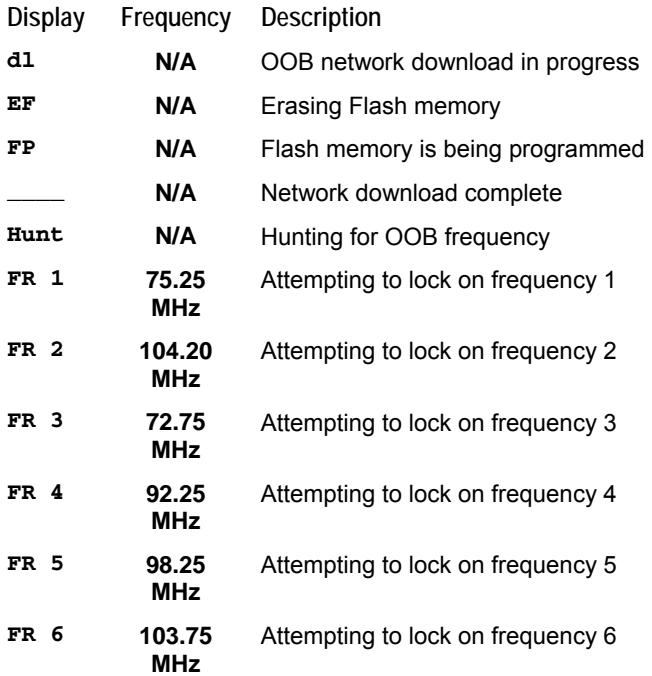

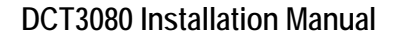

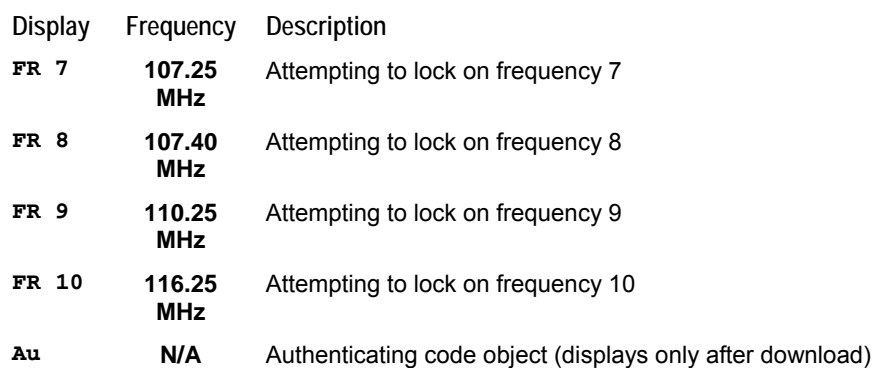

 When the correct OOB frequency is acquired, the LED flashes FR number.

 When multiple OOB frequencies are used, the DCT3080 pauses 40 seconds on each valid frequency. The LED displays d1 and a progress indicator, which identifies a software object download. The progress indicator, or crawling ant, moves one position around the dl display for each segment of download received. If the dl stops moving up and down on the LED for an extended period of time, contact the headend operator.

The progress indicator usually moves at a consistent rate as segment downloads are received. If all the segments are retrieved in the first pass, the EF, AU, and FP messages are displayed on the LED. If segments are dropped, the progress indicator appears to stall and then inch forward after the dropped segments are retired.

The software download may take up to 45 minutes (or longer if the system is experiencing high demand). As long as the progress indicator is spinning, the download is progressing.

When the progress indicator alternates between rapid and sluggish movement, this may indicate that the stream is spinning too fast for existing plant conditions.

- When the software object download is complete, the LED displays:
- **EF** For up to 60 seconds during flash erasure
- **FP** For up to 60 seconds during flash programming

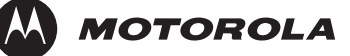

 When the LED display is blank, the terminal is ready for initialization and service authorization using the addressable controller. Verify that the terminal is powered up or reset within two minutes of a completed download.

### **Boot Cycle Error Codes**

If hardware or software problems occur, the terminal displays error codes on the LED display. Table 2-5 lists error codes that can occur during boot cycle startup:

**Table 2-5 Boot cycle error codes** 

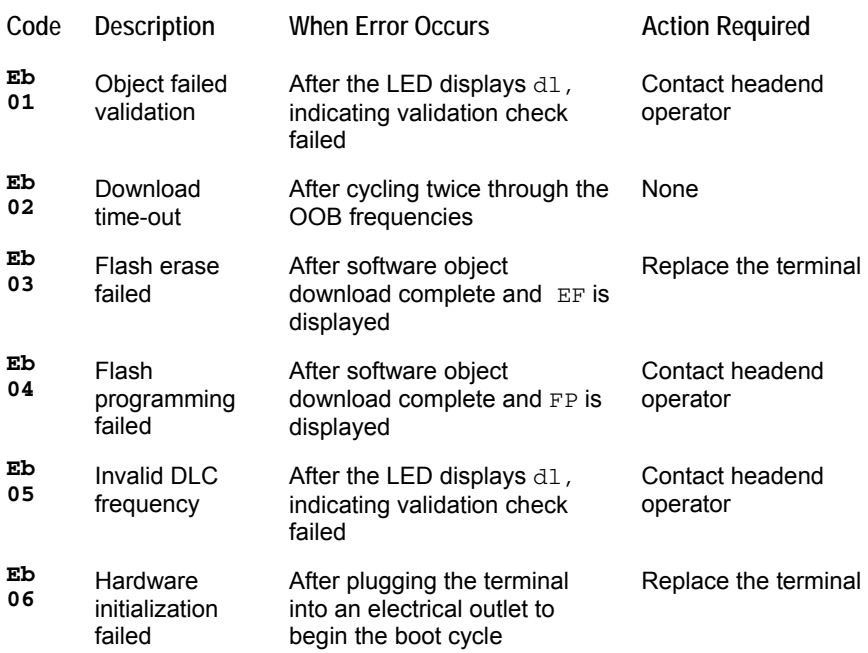

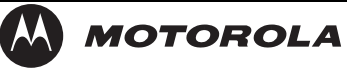

**DCT3080 Installation Manual** 

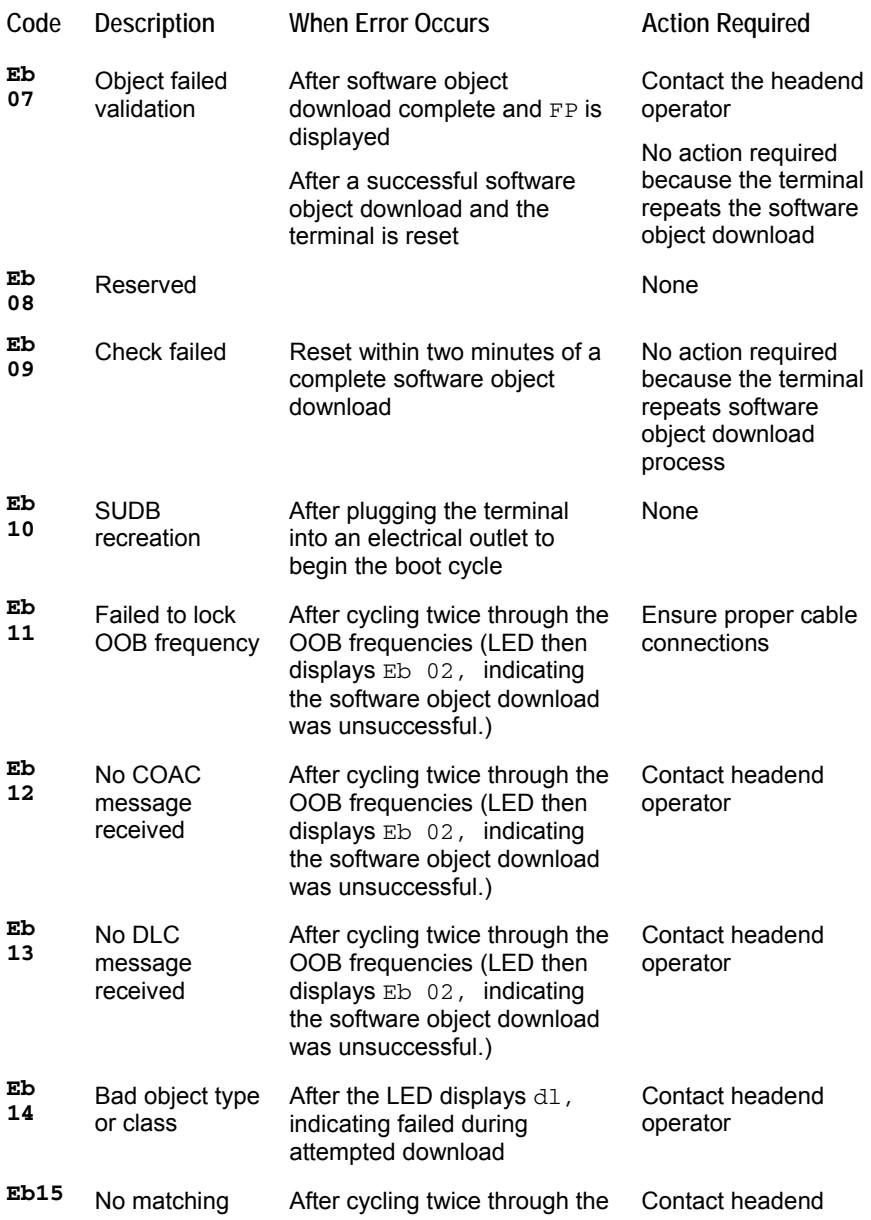

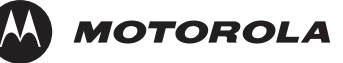

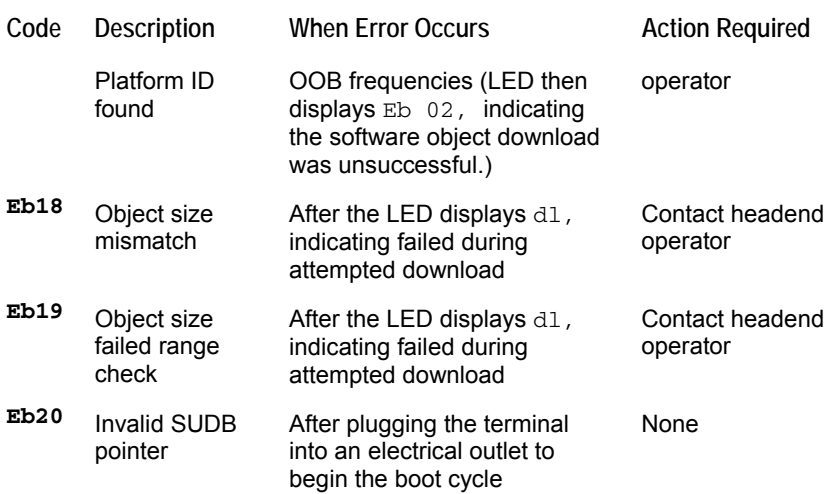

### **Operational Check for the Remote Control**

The operational check tests communication with the remote control:

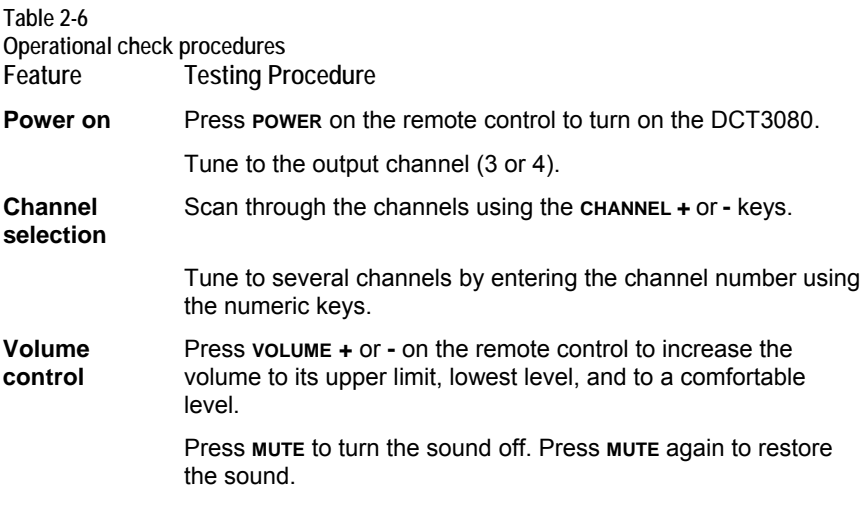

If the DCT3080 does not operate properly, refer to Section 5, "Troubleshooting."

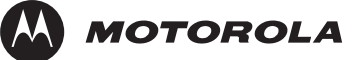

### **Optimizing Video Settings**

This subsection describes how to optimize standard definition video settings and closed captioning based on subscriber preferences. Before you optimize the output settings:

- Connect the DCT3080 to other home entertainment devices
- Plug the DCT3080 into a power outlet
- **Perform the boot cycle**
- Initialize the DCT3080 and authorize services
- **Turn the TV on**

For optimal viewing:

**1** Power off the DCT3080, and then immediately press the menu key on the front panel. If the TV is on, the on-screen menu lists the settings you can configure:

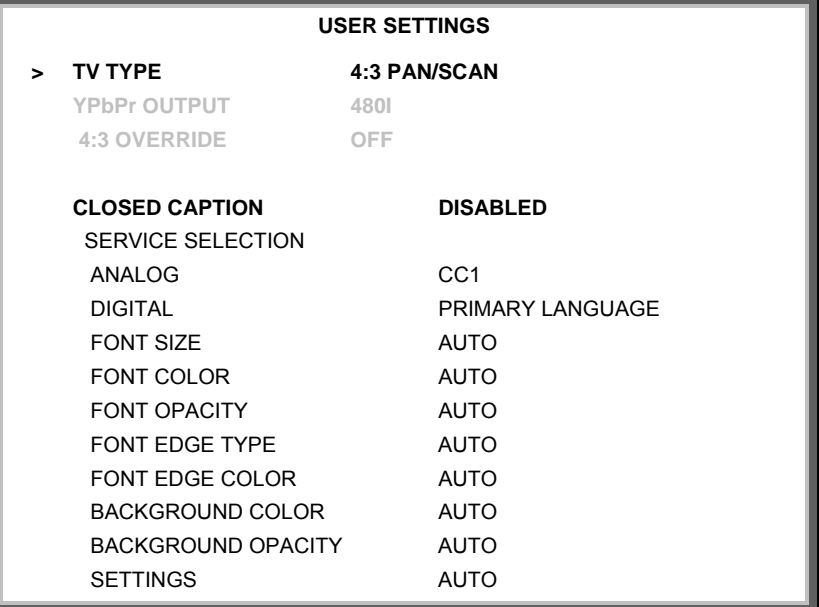

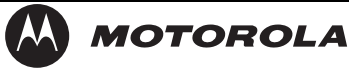

### **RESTORE ALL DEFAULTS**

- **2** Use the remote control or the cursor keys on the front panel to navigate the on-screen menus:
	- Press the  $\blacktriangle$  and  $\blacktriangledown$  keys to highlight the setting you wish to change.
	- Press the ► key to select an option.
	- To exit the setting and move to another setting, press the ▲ or ▼ key.

If the User Settings menu does not display on the TV screen, the TV may not support the default video output setting. Use the front panel LED to adjust the settings as described in "There is no video on the TV screen" in "Troubleshooting."

The User Settings menu options are:

#### **Setting Description**

- **TV Type** Sets the aspect ratio. The front panel display indicates the type you select. Defaults to 4:3 PAN/SCAN. Options are 16:9 for widescreen TVs or 4:3 LETTERBOX or 4:3 PAN/SCAN for standard TVs.
	- 4:3 LETTERBOX fits widescreen programming on the screen by placing black bars at the top and bottom.
	- 4:3 PAN/SCAN fills the screen by cropping the left and right edges of widescreen programming.
- **YPbPr Output** Not user-configurable on the DCT3080.
- **4:3 Override** Not user-configurable on the DCT3080.
- **Closed Caption**  Turns closed captions off or on. The front panel display indicates the status of the closed captions. Defaults to DISABLED. Options are ENABLED or DISABLED.

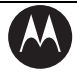

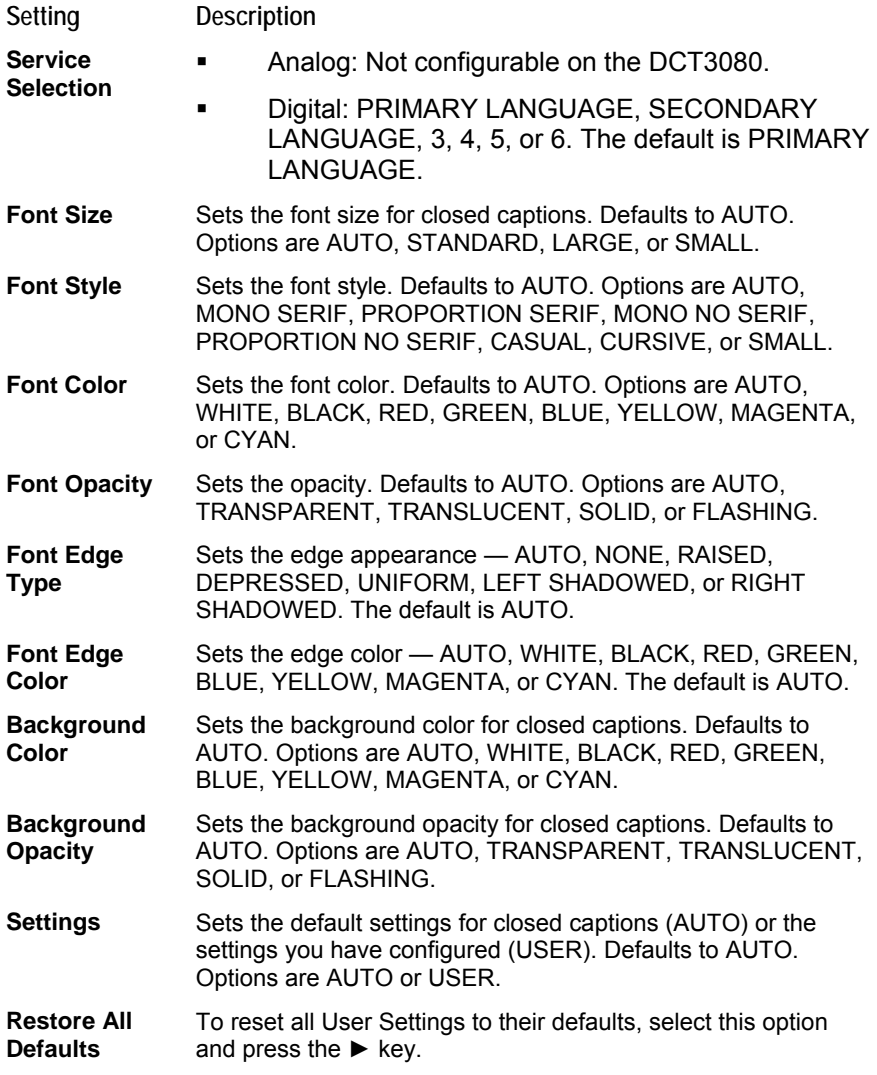

To exit the menu and save your settings, press the **POWER** or **MENU** key.

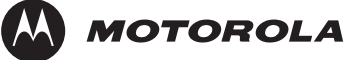

### **Graphics Overlaying the Video**

The DCT3080 can generate graphics that overlay the video programming or fill the entire television screen. Common examples include on-screen menus (such as the User Setting menu), closed captions, and EPG. The DCT3080 overlays these graphics whenever the subscriber opens a menu, enables closed captions, or scrolls through a program grid. On-screen graphics are available for all DCT3080 video outputs except.

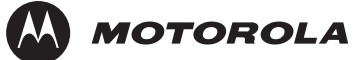

## **Diagnostics**

This section describes the diagnostics that confirm proper installation, including:

- Checking error states and signal integrity
- Identifying the cable terminal on the network
- Verify communications with the headend

Diagnostics are displayed on the on-screen display (OSD) and front-panel LEDs.

For the diagnostics described in this section:

- All indicators are in decimal notation, unless otherwise noted.
- All signal-level and quality indicators use a 1% to 100% scale, unless otherwise noted.
- All sample displays are illustrative; actual data may differ from the examples.

You can use the diagnostics when running the base platform or Thin Client software.

*Note: Diagnostics are continually updated through software upgrades to provide expanded information regarding the status of the DCT-3080. Check the Motorola website for updated versions of this manual (www.motorola.com).* 

### **Using the Diagnostics**

To use the diagnostics:

**1** Ensure that the DCT3080 is installed with the base platform or Thin Client software and that it is connected to an AC outlet.

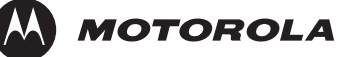

**2** Press **POWER** and immediately press **SELECT** to enable diagnostic mode. The Diagnostics main menu is displayed on the OSD and "d01" is displayed on the front-panel LED:

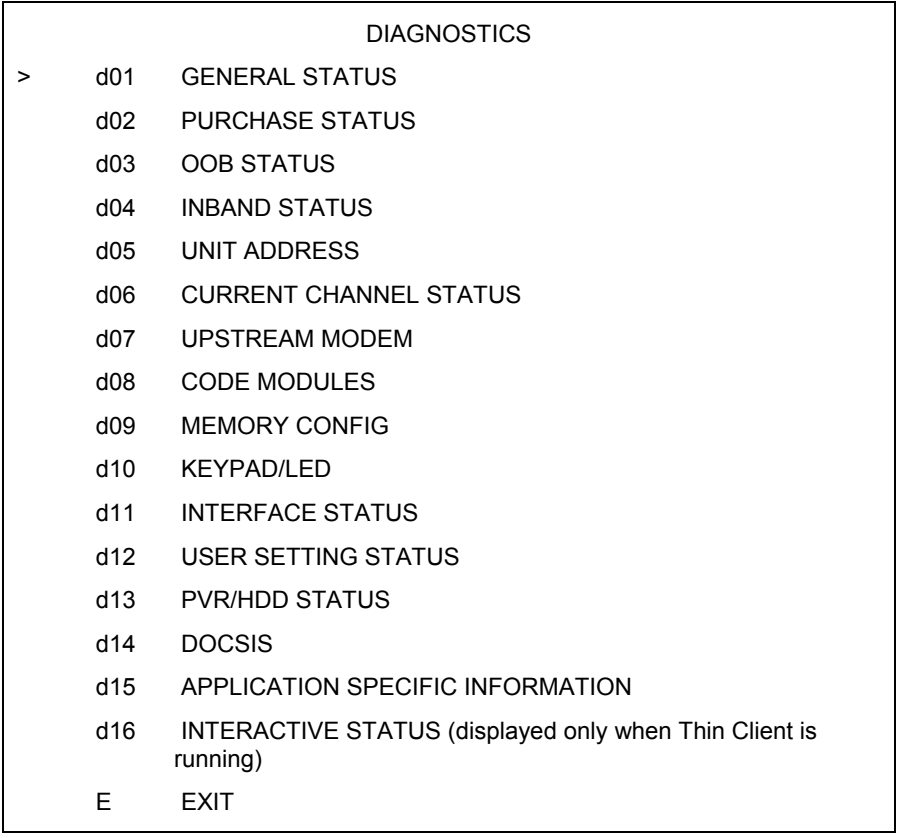

**Figure 3-1 Example of the LED for the main menu** 

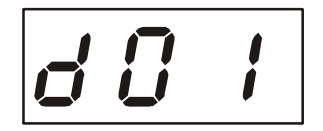

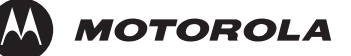

You can use the following keys to navigate the diagnostics menus:

- Press **CHANNEL** ▲, **CHANNEL** ▼, **CURSOR** ▲, or **CURSOR** ▼ to select **d01** through **E**.
- Press **CURSOR** ◄, **CURSOR** ►, **SELECT,** or **ENTER** to execute the selected diagnostic.
- Select **E** from the main menu or press **POWER** to exit.

### **d01 General Status**

This diagnostic displays system status information on the OSD and LED. The information is updated each time the diagnostic is displayed.

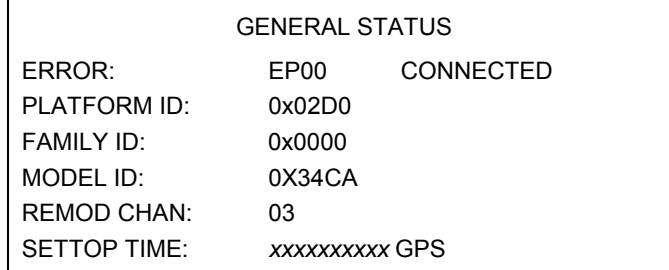

**Figure 3-2 Example GENERAL STATUS LED (no error)** 

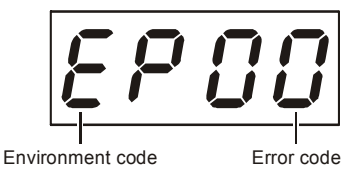

The General Status fields are:

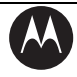

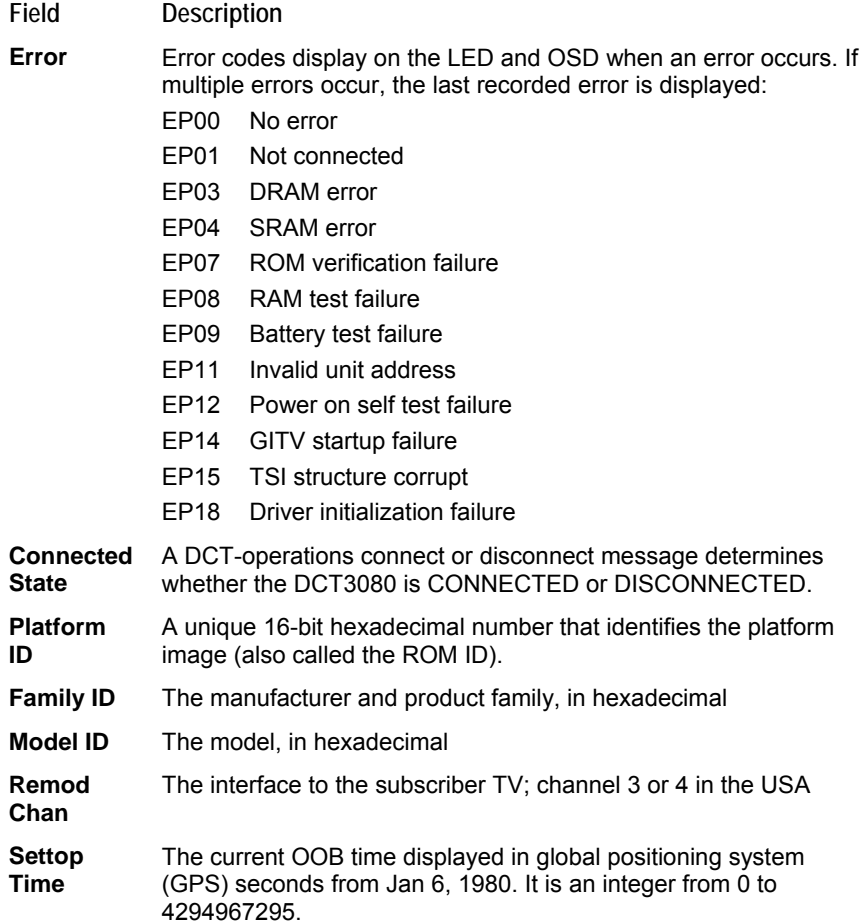

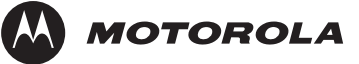

### **d02 Purchase Status**

This diagnostic displays the status of subscriber event purchases on the OSD and LED. The OSD and LED information displays are updated each time this diagnostic is displayed:

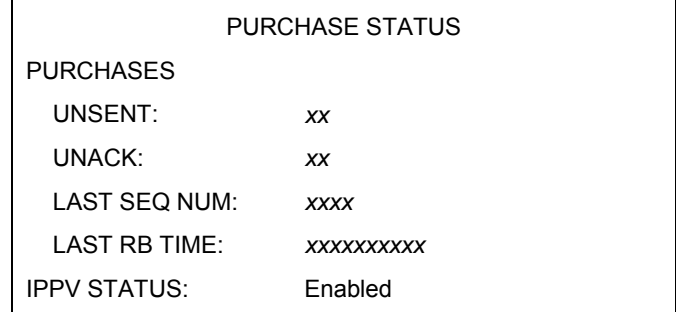

**Figure 3-3 LED display for PURCHASE STATUS diagnostic** 

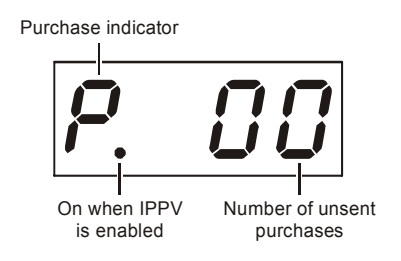

The Purchase Status fields are:

**Field Description** 

- **Unsent** The number of purchases in the DCT remaining to be polled. It can be an integer from 0 to 63.
- **Unack** The number of reports that have not been acknowledged by the controller. It is an integer.

**Last Seq Num**  The last acknowledged sequence number of a purchase sent by the controller. It is a 16-bit, unsigned hexadecimal number.

#### **Last RB Time**  The last time the DCT3080 attempted to report back purchases to the controller, in GPS seconds.

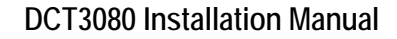

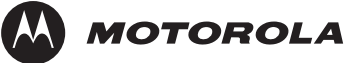

**Field Description** 

**IPPV Status**  If IPPV is enabled, the IPPV status indicator LED is on. If IPPV is disabled, the IPPV status indicator LED is off.

### **d03 Out-Of-Band (OOB) Status**

This diagnostic indicates the out-of-band control channel status. The information is updated every 5 seconds.

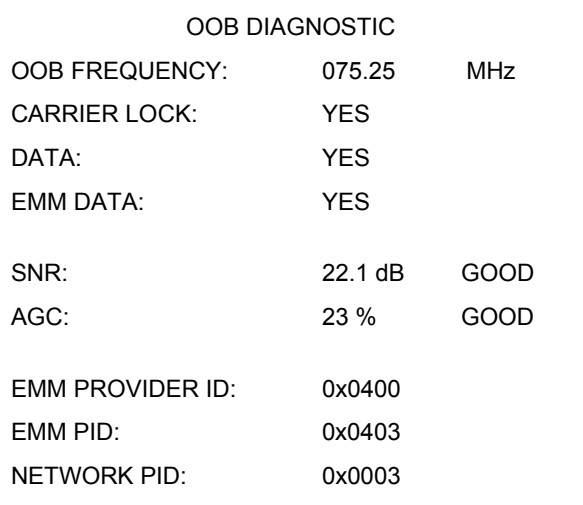

#### **Figure 3-4 LED display for the OOB diagnostic**

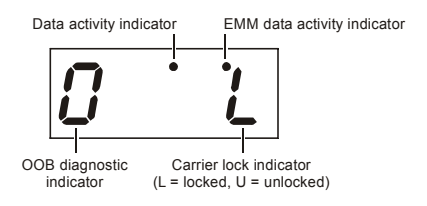

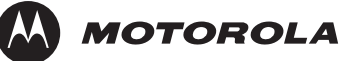

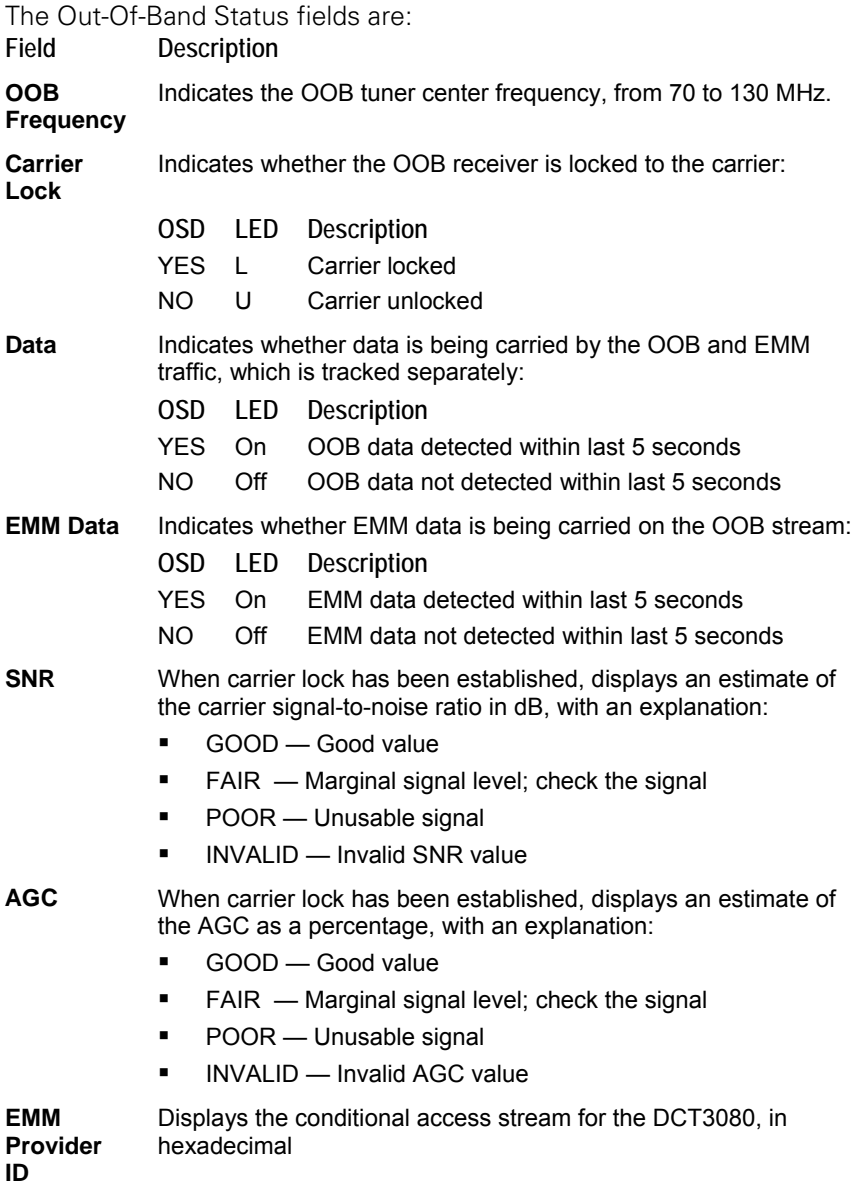

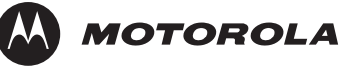

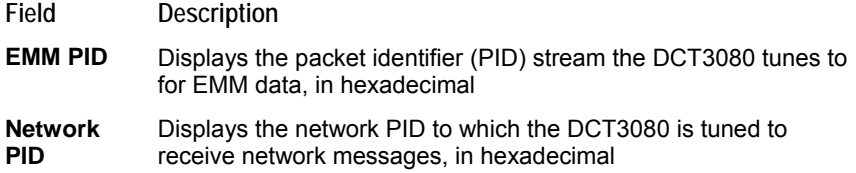

### **d04 In-Band Status**

This diagnostic displays the in-band status for the last attempted tuned channel. The information is updated every 5 seconds.

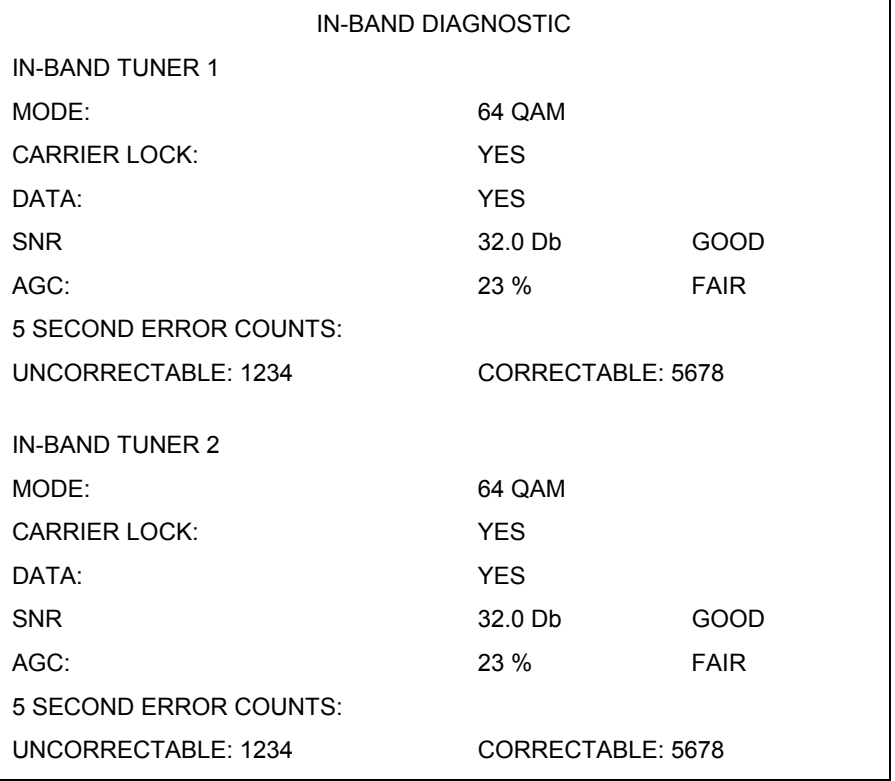

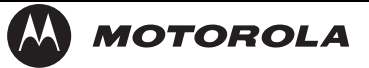

#### **Figure 3-5 LED display for in-band diagnostic**

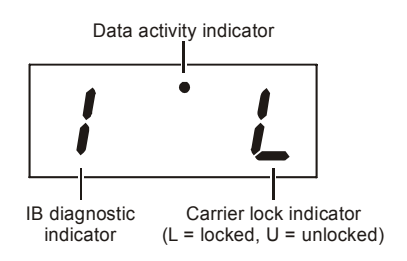

The In-Band Status fields are:

**Field Description** 

#### **Mode** The values displayed on the OSD are:

- 64 QAM 64 QAM digital channel
- 256 QAM 256 QAM digital channel

**Carrier Lock**  Indicates whether the in-band receiver is locked to the carrier. If a digital carrier is not present, it indicates the carrier is not locked:

- **OSD LED Description**
- YES I Carrier locked
- NO U Carrier not locked
- **Data** Indicates whether data is being carried on the in-band stream. The indicators cover all packet processors, regardless of the stream they are monitoring:
	- **OSD LED Description**
	- YES On In-band data detected within last 5 seconds
	- NO Off In-band data not detected within last 5 seconds
- **SNR** When carrier lock has been established, displays an estimate of the carrier signal-to-noise ratio in dB, with an explanation:
	- GOOD Good value
	- FAIR Marginal signal level; check the signal
	- **POOR** Unusable signal
	- $\blacksquare$  INVALID Invalid SNR value

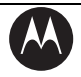

**Field Description AGC** When carrier lock has been established, displays an estimate of the automatic gain control as a percentage, with an explanation: GOOD — Good value **FAIR** — Marginal signal level; check the signal **POOR** — Unusable signal **INVALID** — Invalid AGC value

**5 Second Error Counts**  Indicates the number of correctable and uncorrectable digital multiplex errors, up to 9999. It is updated every 5 seconds and reset each time the DCT3080 is power cycled or another digital multiplex is tuned. The maximum value displayed is 9999, even if there were more than 9999 errors.

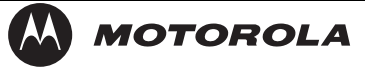

### **d05 Unit Address**

This diagnostic displays the unit address:

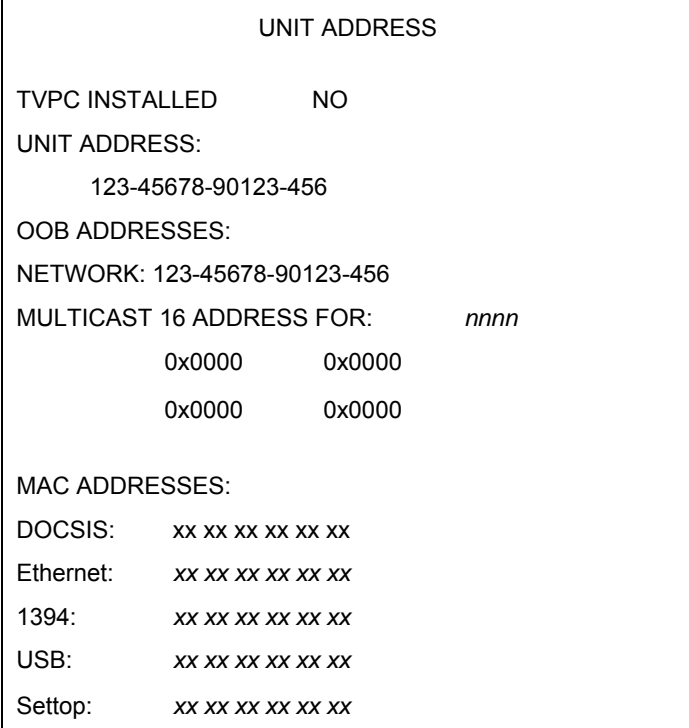

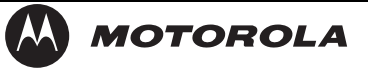

#### **Figure 3-6 LED display of a unit address**

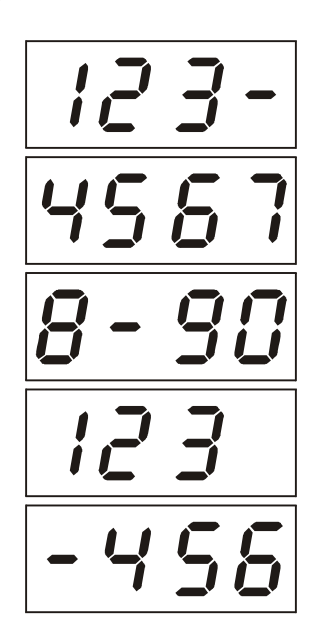

The Unit Address fields are:

**Field Description** 

**TvPC Installed**  Indicates whether the TVPC renewable security system is installed:

- YFS TvPC is installed
- NO TvPC is not installed

**Unit Address**  A unique decimal number that indicates the unit address or physical address.

#### **OOB Addresses**

**For** 

**Network** The DCT3080 network address displayed in decimal format.

**Multicast 16 Address**  Specifies the stream to which the OOB multicast 16 addresses are assigned. The stream type and multicast 16 addresses cycle on the OSD every 5 seconds. The valid stream types *nnnn* are:

Net — Network

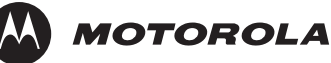

- $\blacksquare$  EMM EMM
- SCC SCC\_ECM
- **Dnld** Download
- Data Data
- Poll Polling packet identifier (PID)

The 16-bit multicast address is displayed in 4-byte hexadecimal format. The Multicast 16 addressed messages filter on a 16-bit multicast address. The user processor can define up to four multicast addresses in hardware, and any message matching one of the four is processed. Messages not matching the multicast address are discarded.

**MAC Addresses**  The DOCSIS, Ethernet, 1394, USB, and MAC addresses are stored in protected flash and displayed in hexadecimal.

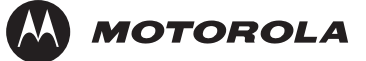

### **d06 Current Channel Status**

This diagnostic displays a status of the last attempted tuned channel on the in-band stream. The channel type determines the status display.

This is an example for a digital channel:

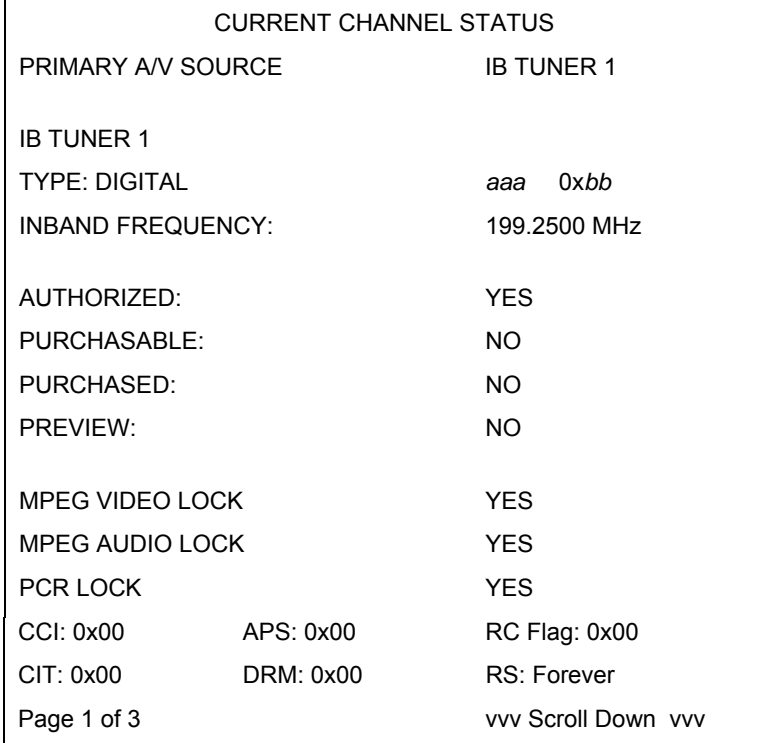

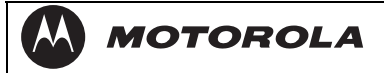

#### **Figure 3-7 Current channel status LED displays**

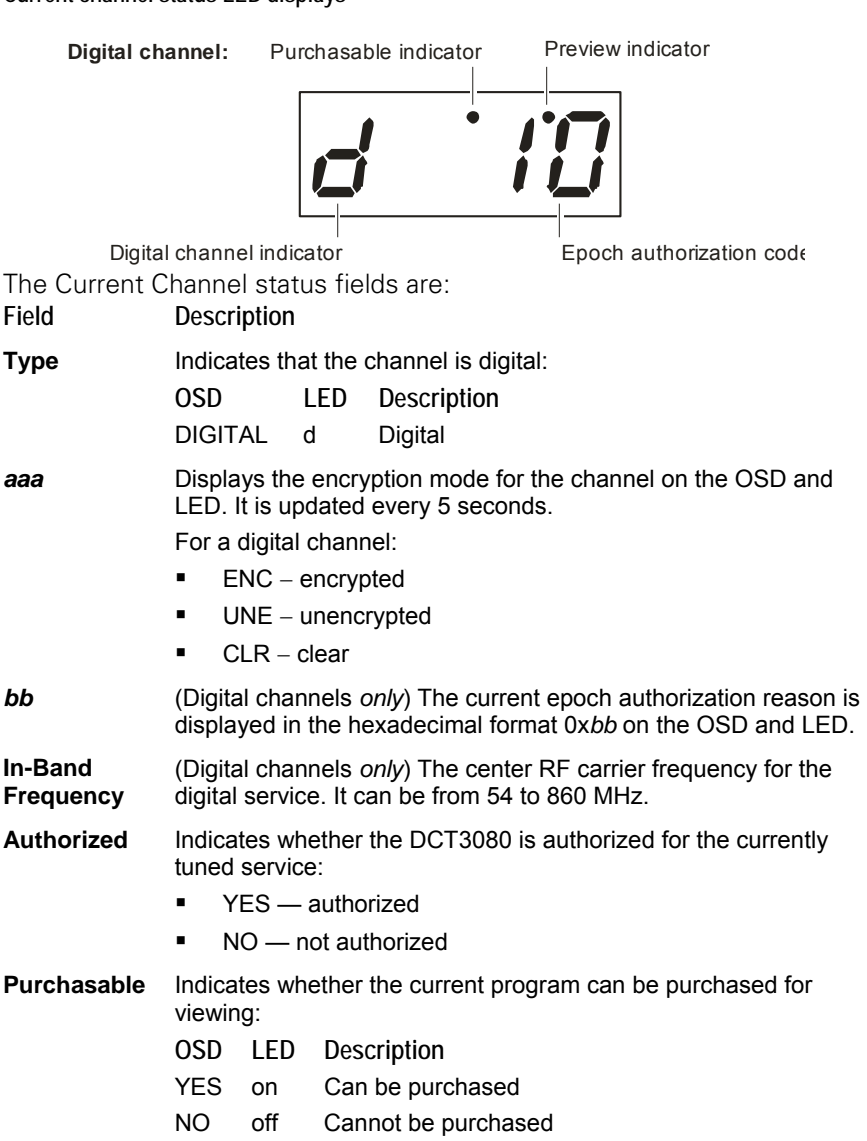

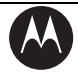

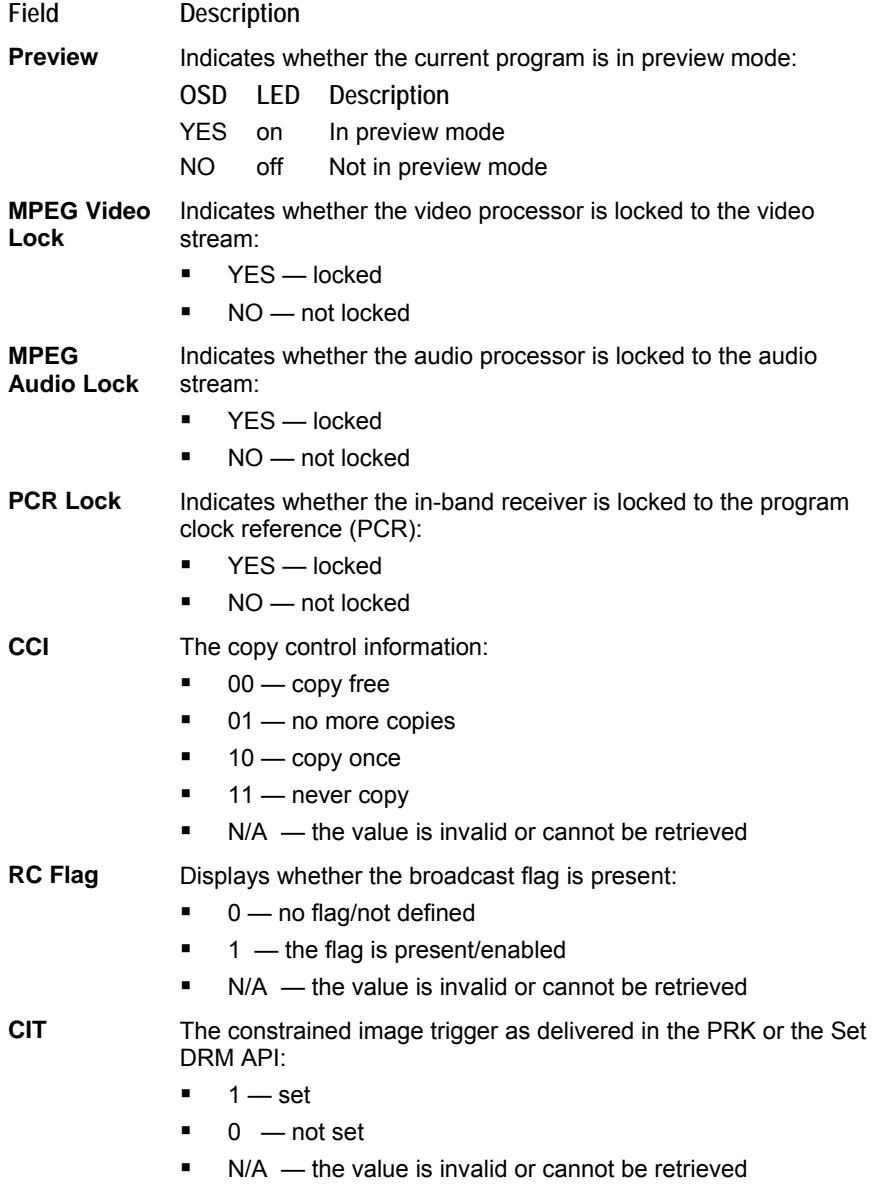

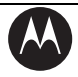

**Field Description DRM** The digital rights management valid flag bit:  $-$  1  $-$  set  $\bullet$  0 — not set  $\blacksquare$  N/A — the value is invalid or cannot be retrieved **RS** The retention state: Forever, 1 week, 2 days, 1 day, 12 hours, 6 hours, 3 hours, 90 minutes, or Not Defined

 $\blacksquare$  N/A — the value is invalid or cannot be retrieved

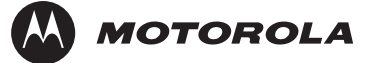

### **d07 RF Modem (Upstream)**

This diagnostic displays the RF modem status, if an RF modem is installed in the DCT3080. The information is updated each time this diagnostic is displayed.

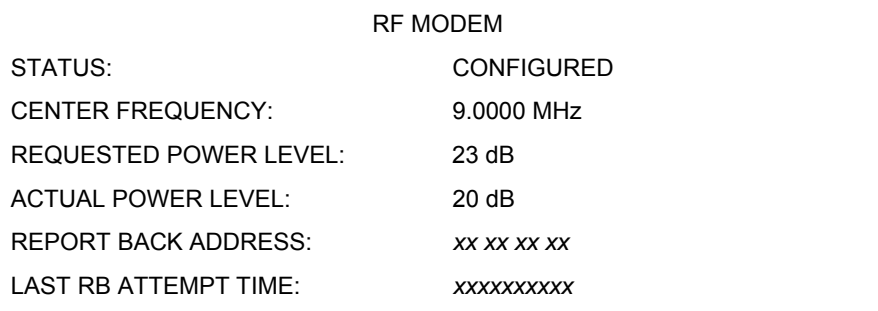

**Figure 3-8** 

**RF upstream modem LED display** 

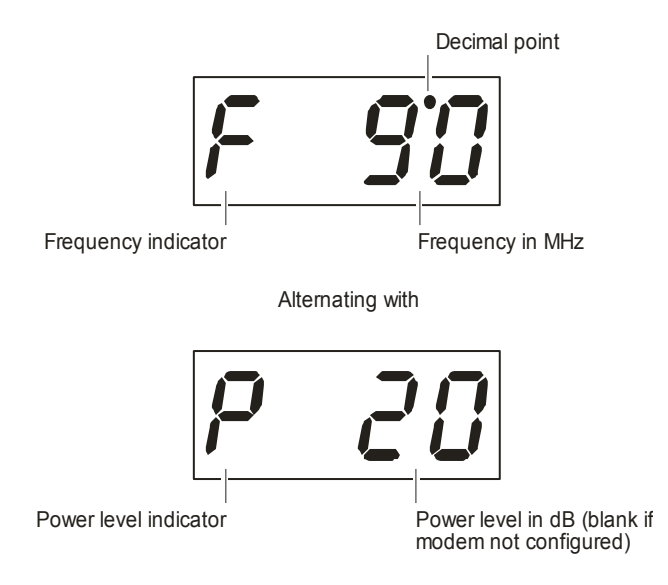

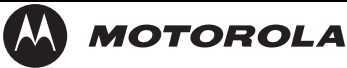

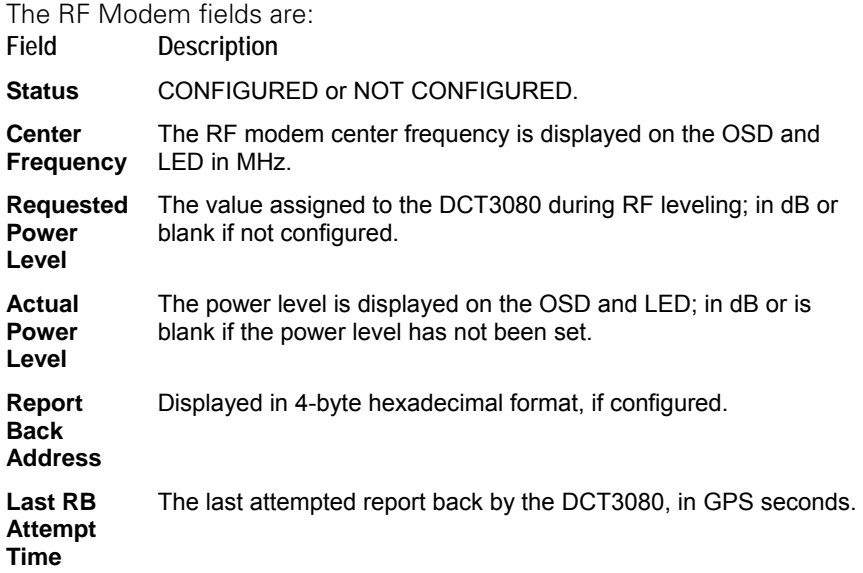

### **d08 Code Modules**

This diagnostic includes information about the firmware loaded in flash memory and all non-volatile code versions installed on the DCT3080. When the native suite is running, the diagnostics of the application operating system and all associated objects should be accessible.

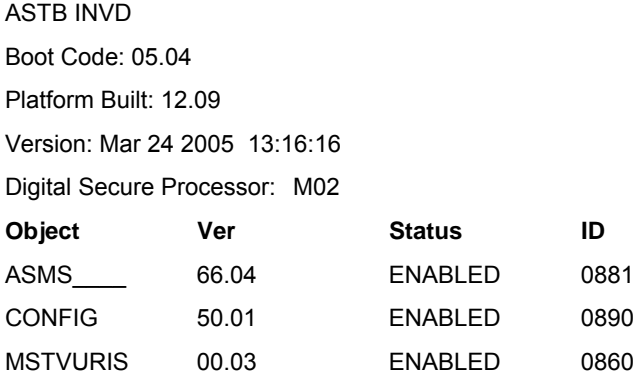

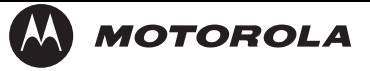

#### **Figure 3-9 LED display for code modules**

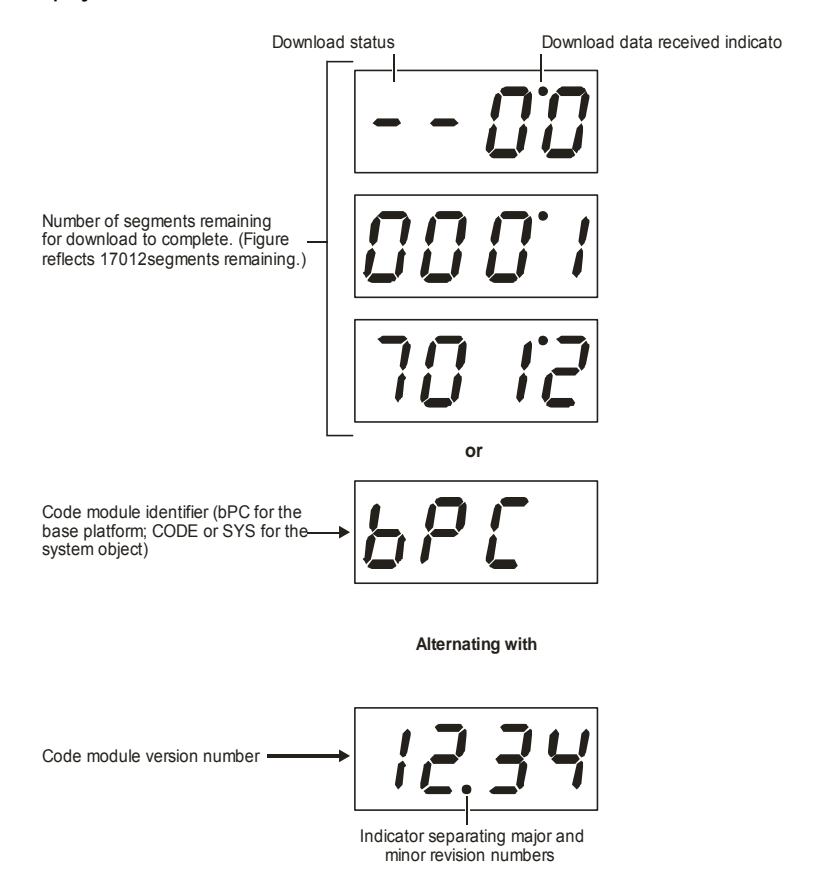

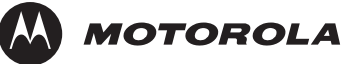

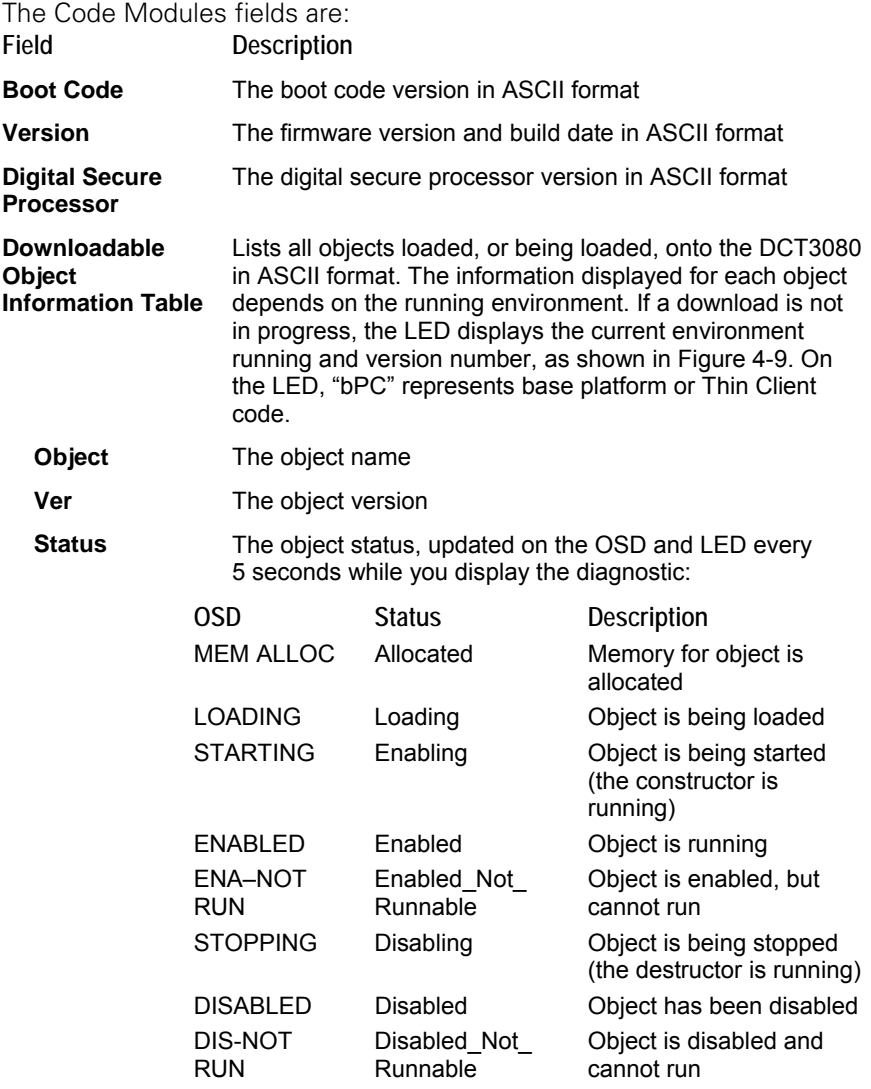

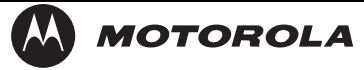

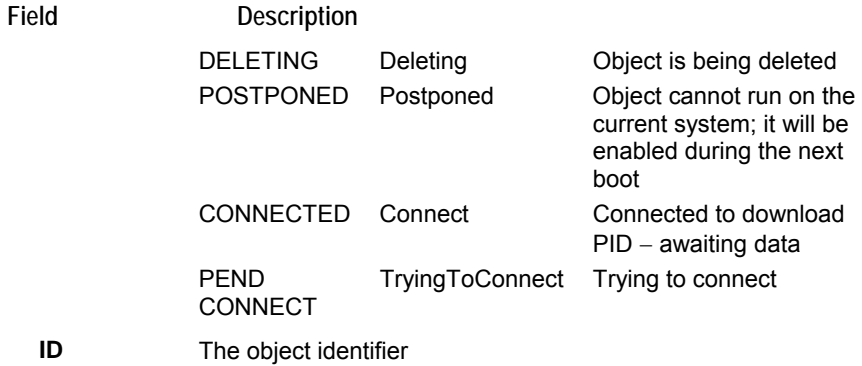

### **d09 Memory Configuration**

This diagnostic displays the DCT3080 memory configuration. The information is updated when you display the diagnostic.

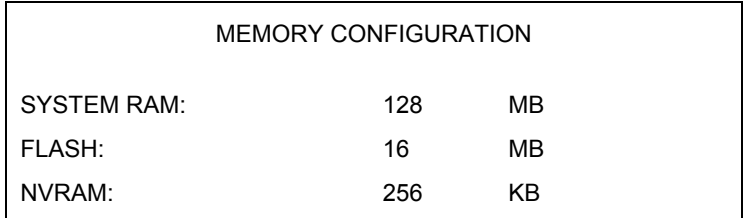

There is no LED display for this diagnostic. The Memory Configuration fields are:

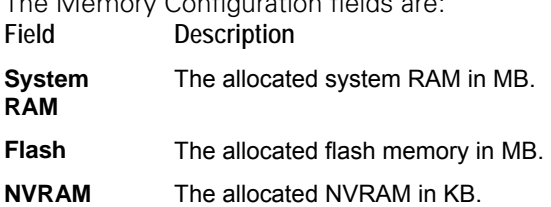

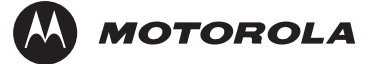

### **d10 Keypad–LED**

This diagnostic verifies the functionality of the LEDs and the front-panel keypad. Each highlighted character corresponds with a front-panel key press.

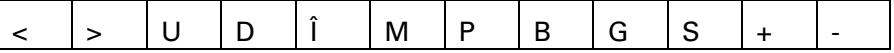

### **d11 Interface Status**

The Interface Status diagnostic displays when running in base platform or Thin Client. There is no LED display. The information on the OSD is updated when you display the diagnostic.

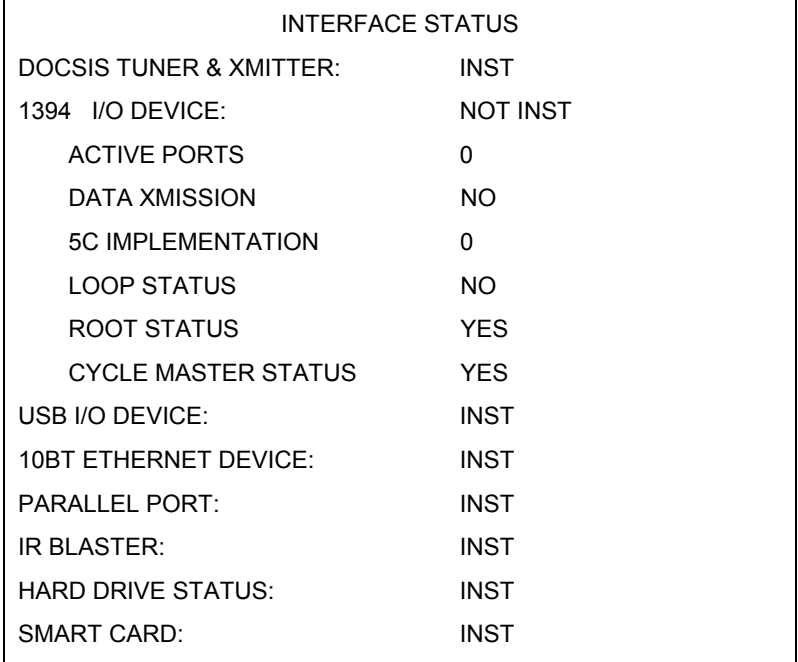

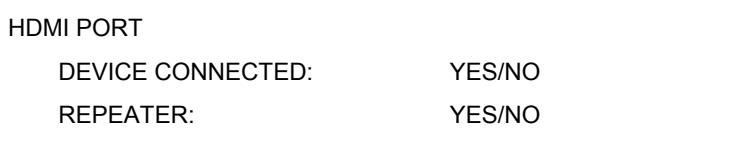

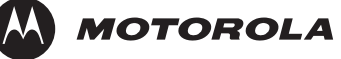

**DCT3080 Installation Manual** 

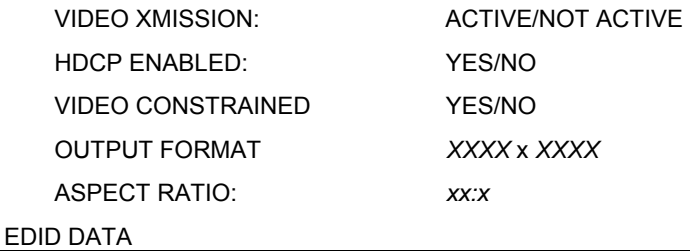

The Interface Status fields are:

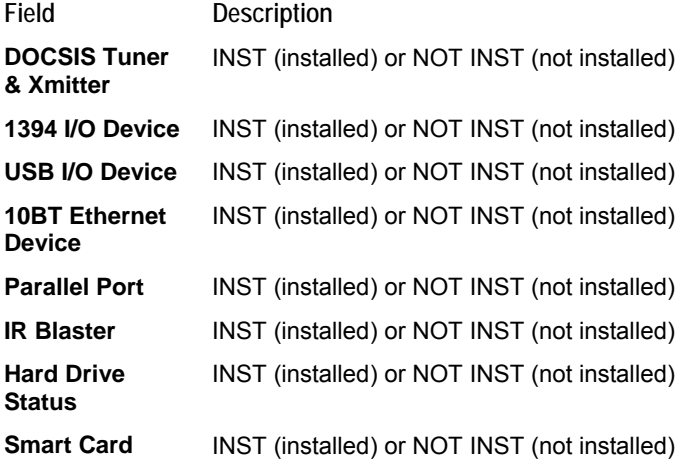

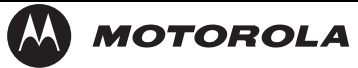

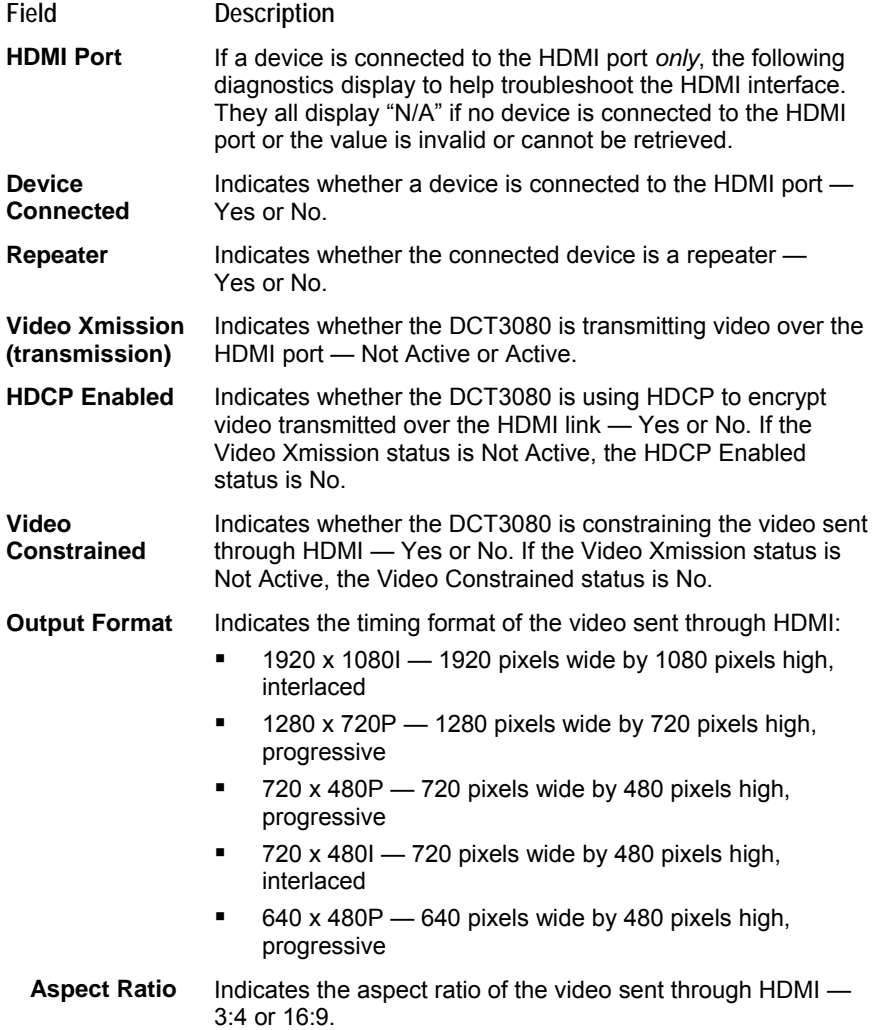

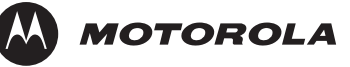

**Field Description** 

**EDID Data** Indicates the video timing formats that were read from the Extended Display Identification Data (EDID) registers for the connected device, in particular the detailed timing description blocks. The list displays all of the formats that the DCT3080 could read, up to a maximum of 12 formats. If the DCT3080 cannot read any formats, EDID Data is blank. An asterisk (\*) after the aspect ratio means the DCT3080 supports the format. If more than twelve video timing formats are discovered, the supported formats *only* are listed first, followed by up to twelve remaining formats.

### **d12 User Setting Status**

This diagnostic displays the user settings. The format may vary. The information on the OSD and LED is updated when you display the diagnostic.

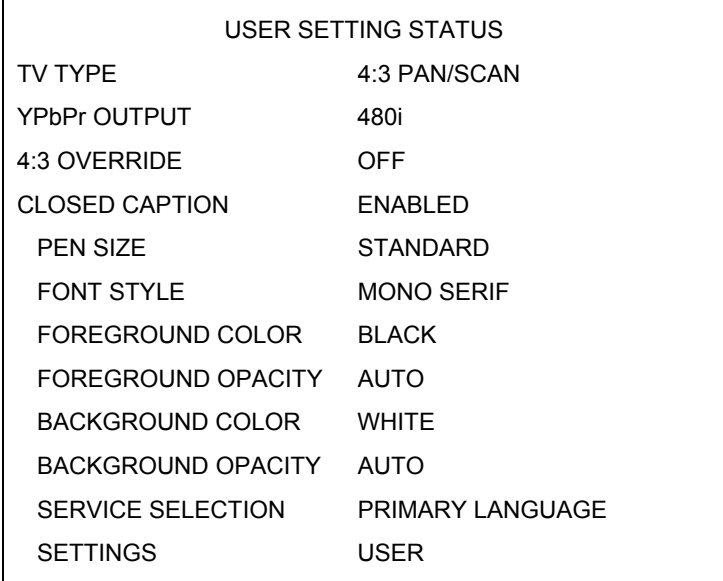
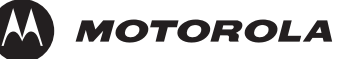

The User Setting Status fields are:

**Field Description** 

- **TV Type** The aspect ratio. Defaults to 16:9. Options are 16:9 for wide screen TVs or for standard TVs:
	- 4:3 LETTERBOX places black bars at the top and bottom to fit high-definition programs on the screen
	- 4:3 PAN/SCAN crops the left and right edges of high-definition programs to fill the screen
- **HDMI/YPbPr Output**  The video display format for the component video outputs. Defaults to 1080i. Options are 1080i, 720p, 480p, or 480i. Some TVs only support certain display formats. Check the TV user manual for more information.

If you are not using an HDTV, selecting a format other than 480i causes the on-screen display to go blank. If this occurs, view the settings on the LED panel to change the format back to 480i.

If you are not using the HDMI video connection, the HDMI/YPbPr OUTPUT setting displays as YPbPr OUTPUT.

- **4:3 Override** The display format used for 4:3 standard-definition programming.
	- OFF displays non-high-definition programs having a 4:3 aspect ratio in wide screen format. On an HDTV, black bars display on the left and right of the picture. Selecting OFF for a 4:3 TV may result in a small picture with black bars around it.

#### **Closed**  Displays whether closed captions are ENABLED or DISABLED.

**Caption** 

**Pen Size** Displays the selected pen size — Auto (controlled by the closed caption stream), Standard, Large, or Small.

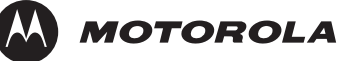

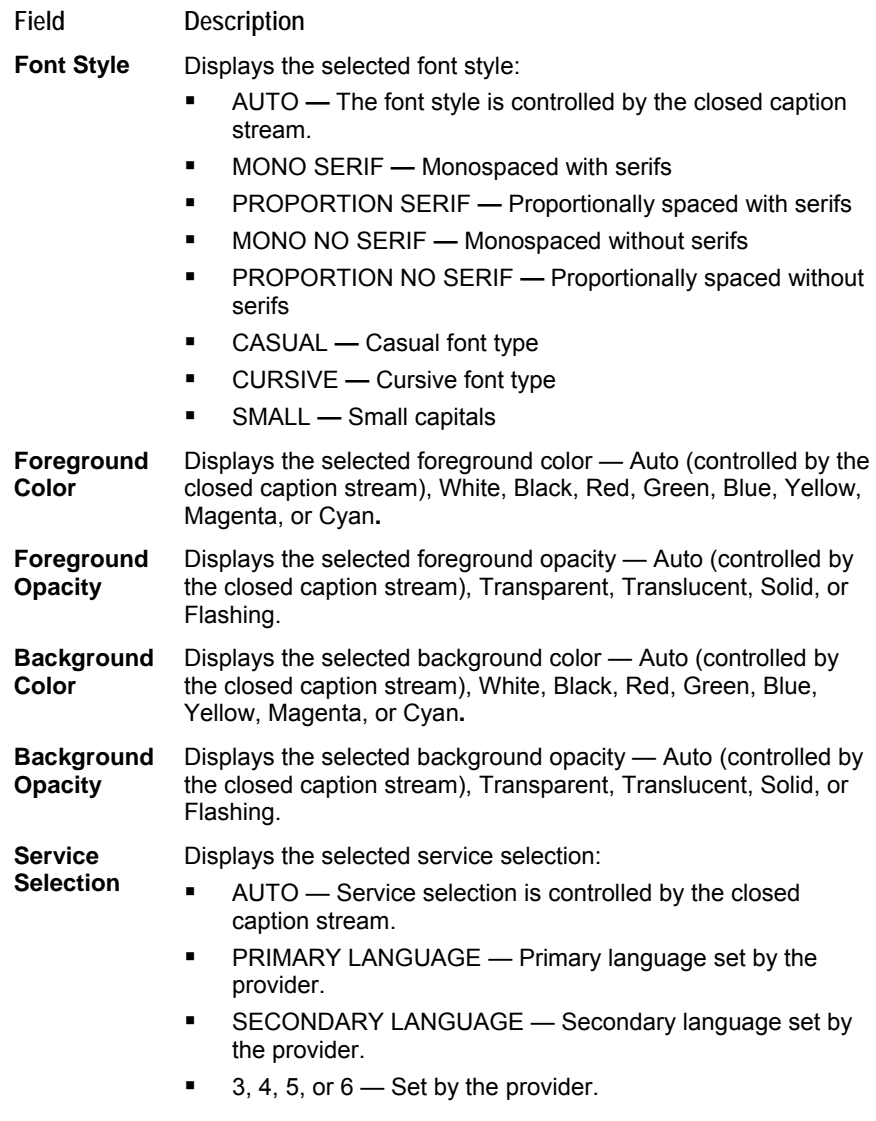

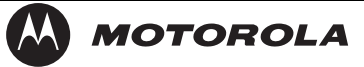

#### **Field Description**

**Settings** Displays the selected setting:

- **AUTO** Closed caption settings are determined by the closed caption stream regardless of user modification.
- **USER** The configured closed caption user settings are used.

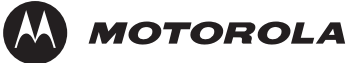

### **d13 DVR/Hard Drive Status**

This two-page diagnostic displays the DVR and hard-drive status.

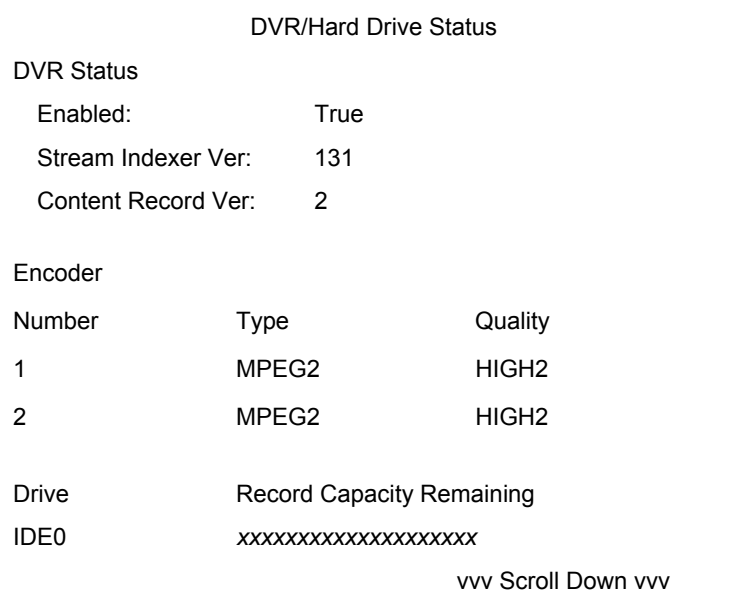

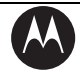

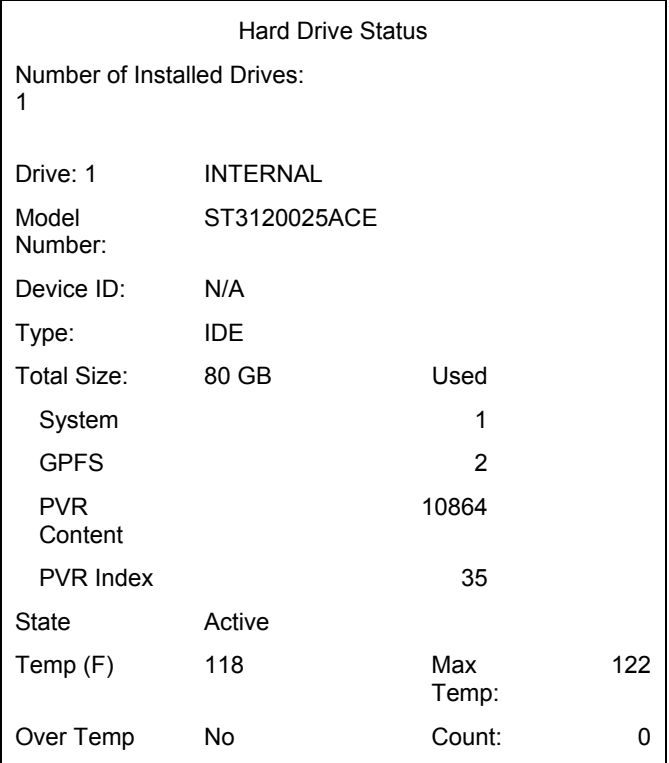

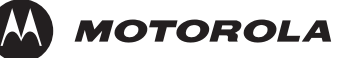

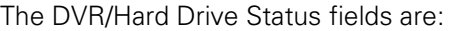

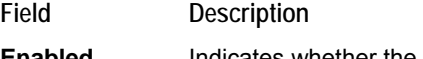

**Enabled** Indicates whether the DVR is enabled, based on the DCT3080 Connected State (CONNECTED or DISCONNECTED) and resource availability (resource authorized; hard disk installed and functional):

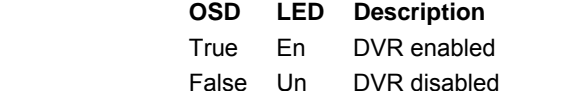

- **Stream Indexer Ver.**  The stream indexer version number, without leading zeros; for example, version 0000000065 is displayed as "65"
- **Content Record Ver.**  The content record version number, displayed without leading zeros
- **Number** Indicates the encoder number 1 or 2
- **Type** Indicates the encoder type Not Inst(alled), MPEG2, Other, or Unknown
- **Drive** The drive type IDE (internal), 1394, USB (external), or NOT AVAILABLE (neither enabled nor configured)
	- **Record**  The remaining recording capacity, in bytes

**Capacity Remaining** 

- **Number of Installed Drives**  The number of internal and external hard drives, up to a maximum of 9
- **Drive The identification number sequentially assigned to each** installed drive and whether the drive is INTERNAL or EXTERNAL
- **Model Number**  The drive model number assigned at the factory
- **Device ID** A text string of up to 20 characters that identifies the disk drive; "N/A" is displayed if the value is invalid or cannot be retrieved
- **Type** The drive type IDE, 1394, USB, or Unkn(own)
- **Total Size** The drive size in decimal GB. (1 decimal GB = 1x10<sup>9</sup> bytes. For example, 120 decimal GB =  $120x10<sup>9</sup>$  bytes.)

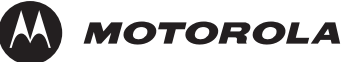

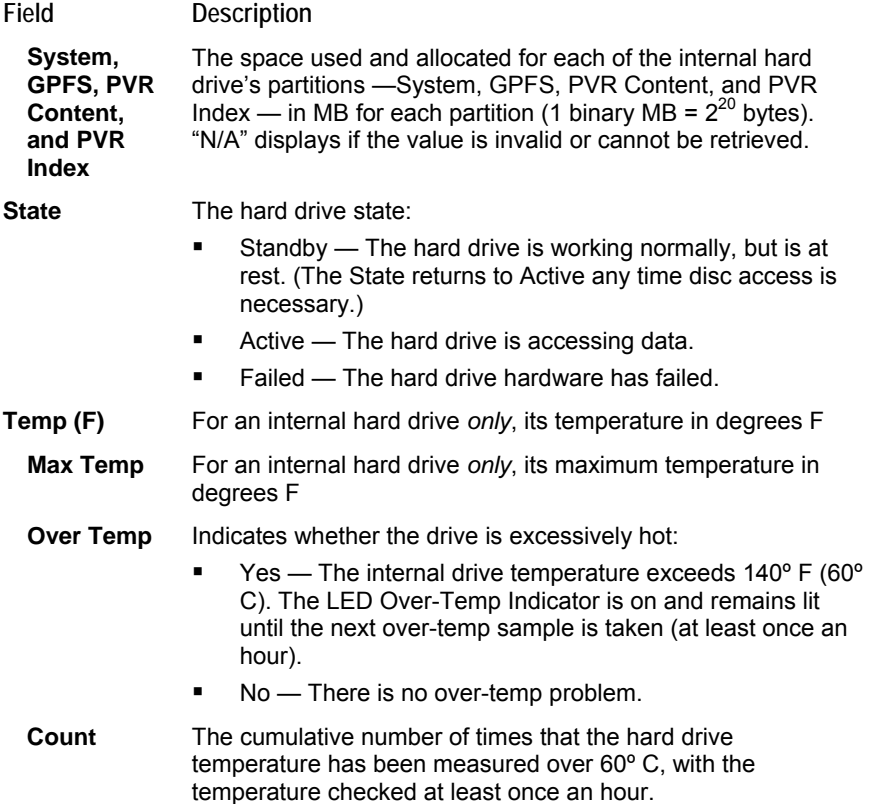

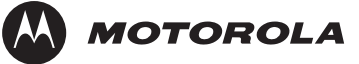

### **d14 DOCSIS Status**

This three-screen diagnostic displays status information for the embedded cable modem (ECM):

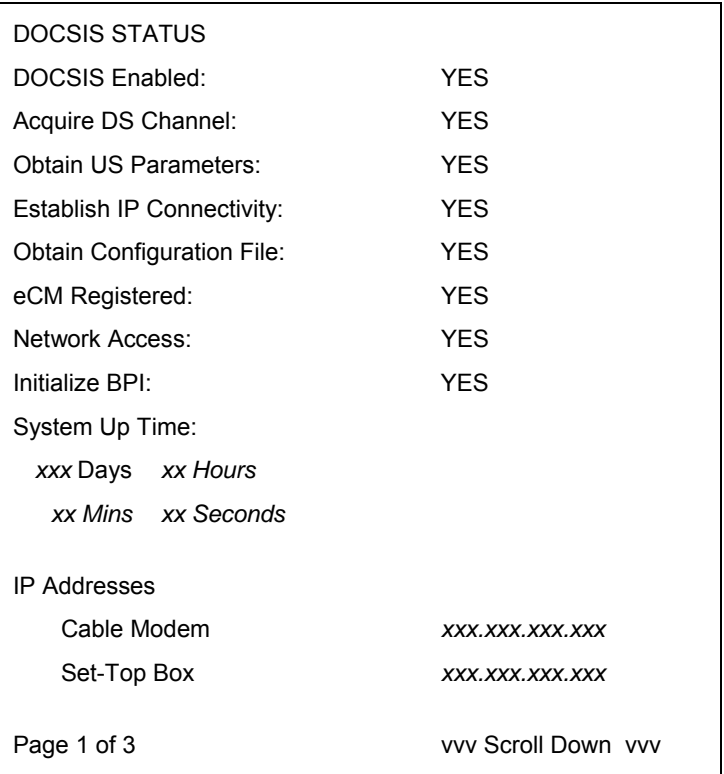

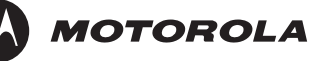

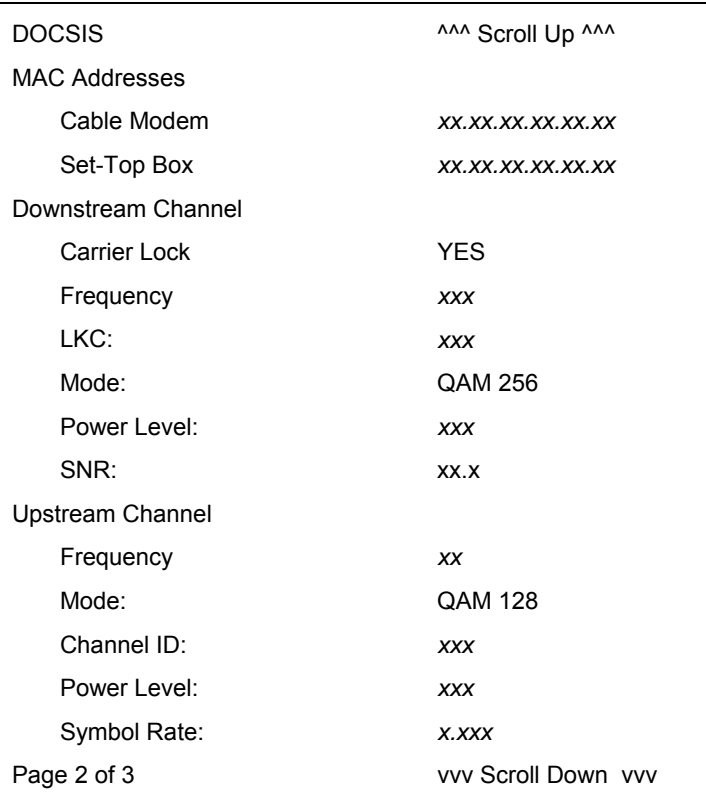

DOCSIS AND SCROLL UP AND DOCSIS

Known MAC Addresses

*xx.xx.xx.xx.xx.xx*

*xx.xx.xx.xx.xx.xx*

*xx.xx.xx.xx.xx.xx*

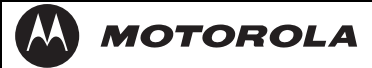

Page 3 of 3

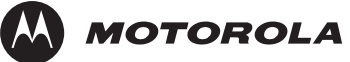

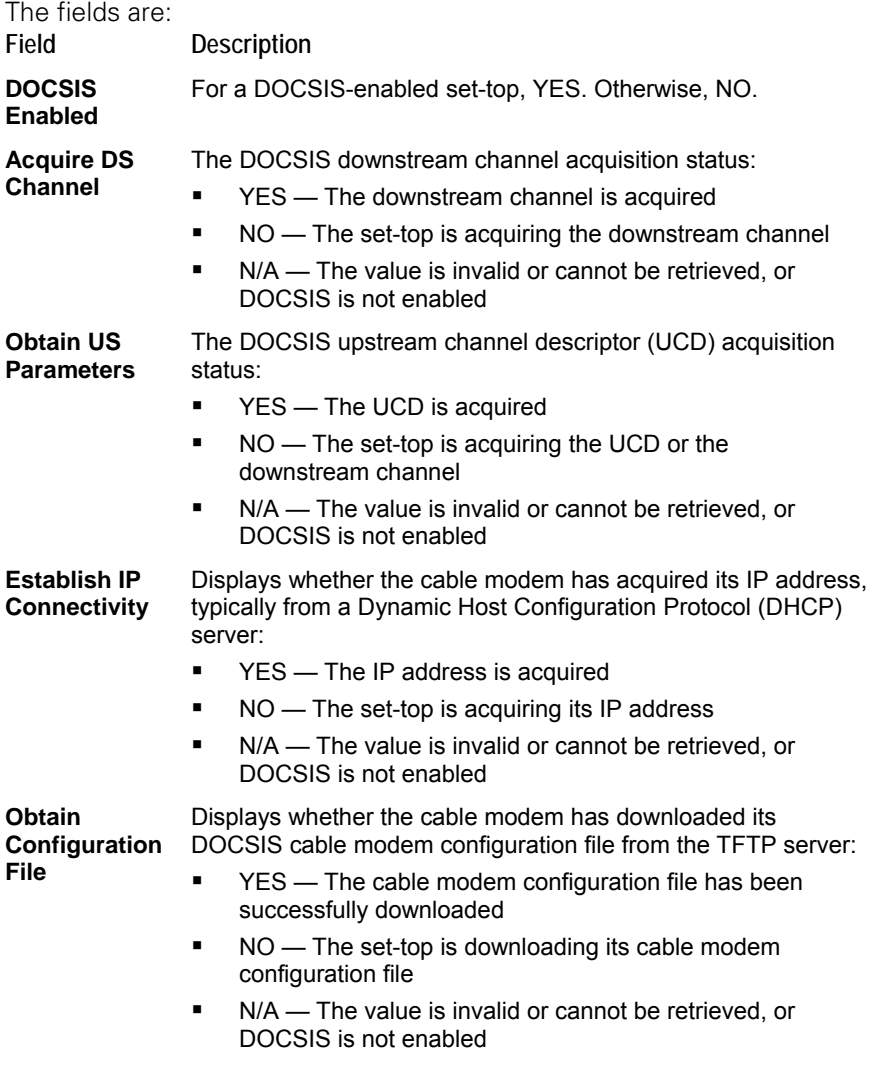

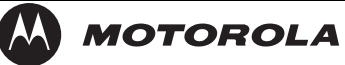

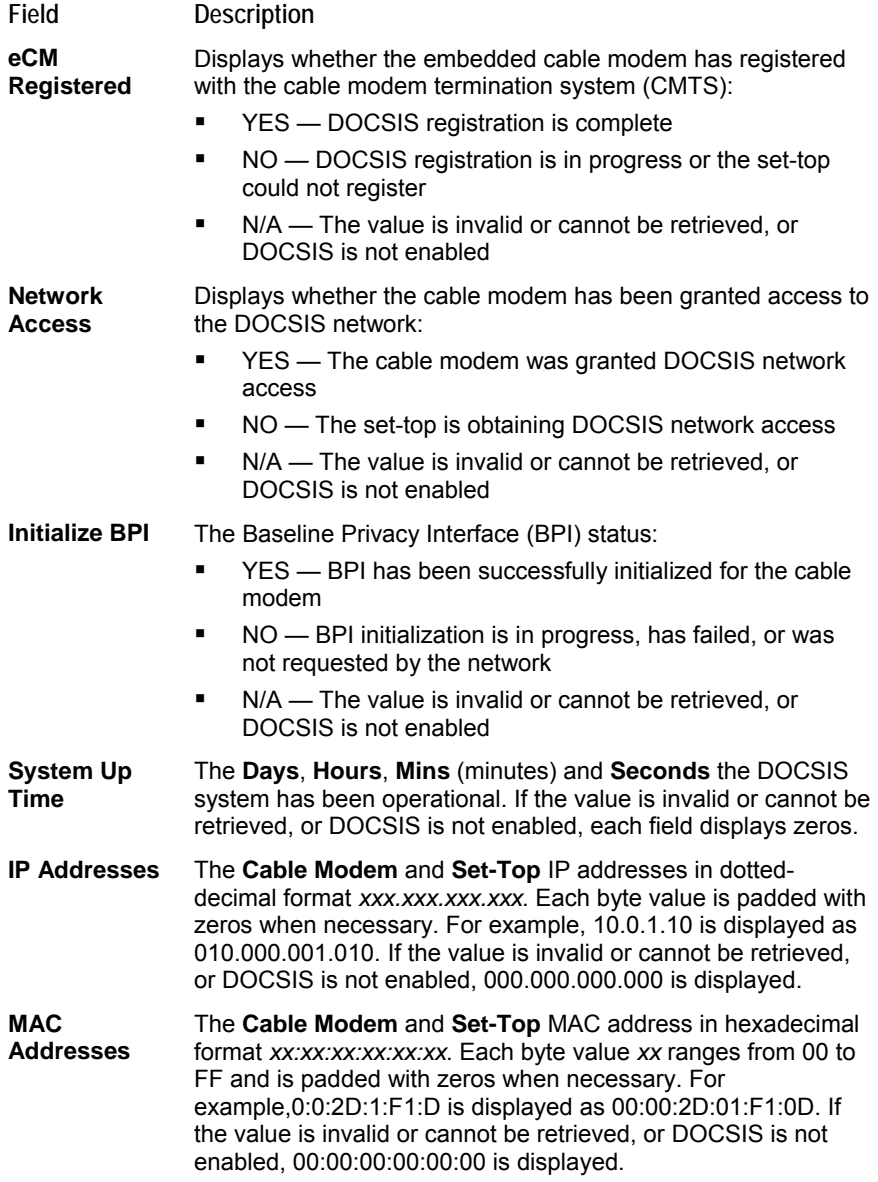

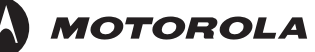

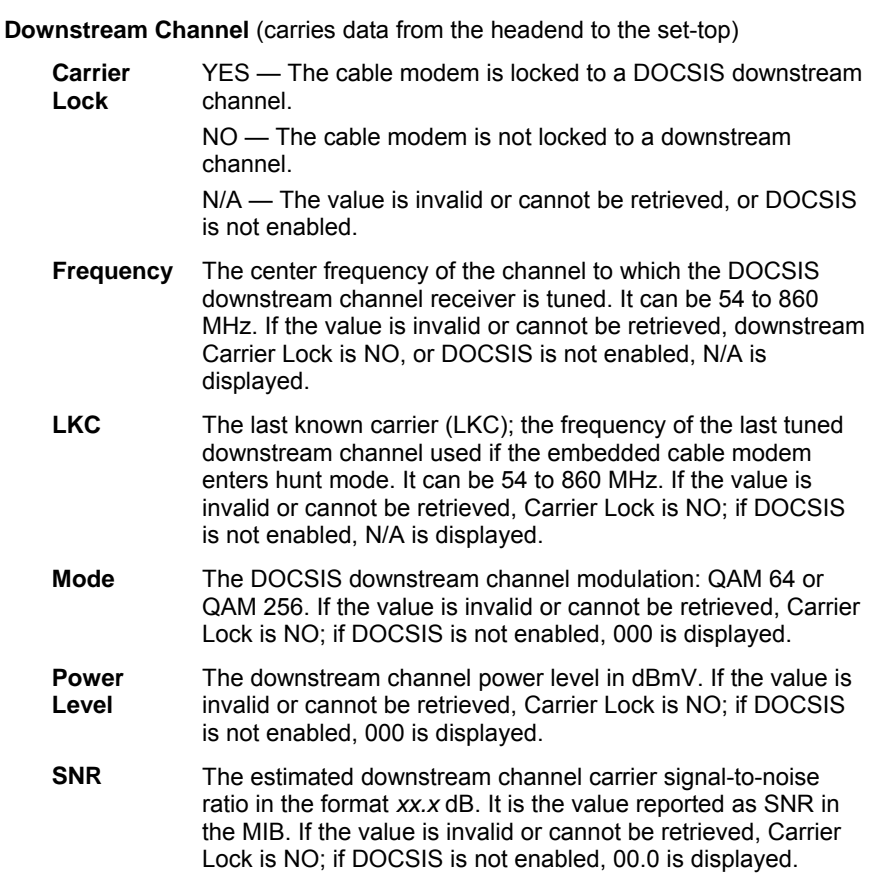

**Upstream Channel** (carries data from the set-top to the headend)

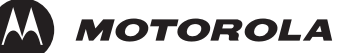

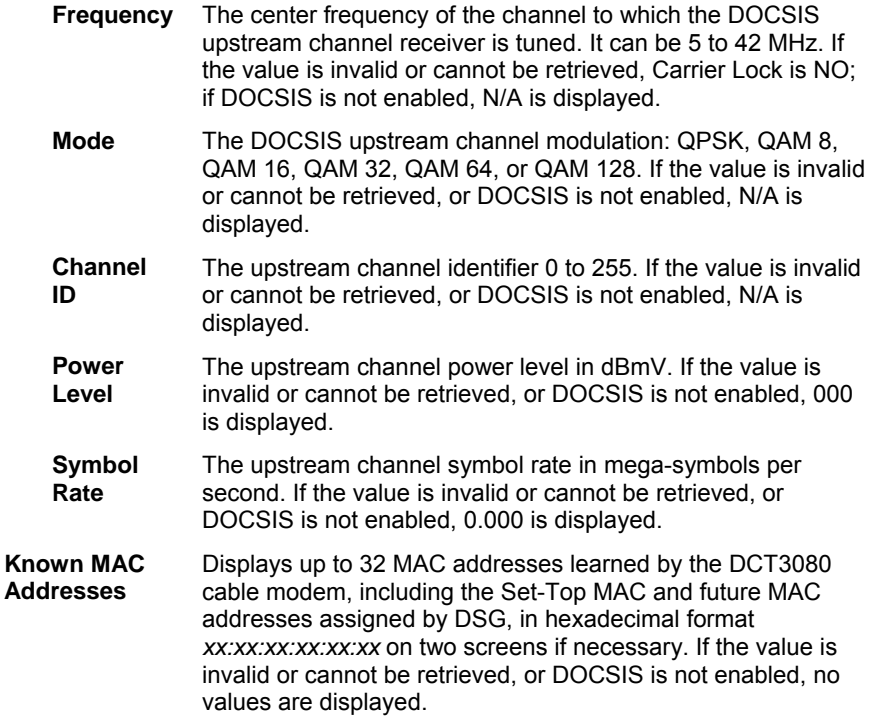

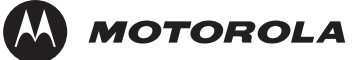

#### **d15 Application Specific Information**

This diagnostic displays information about application servers:

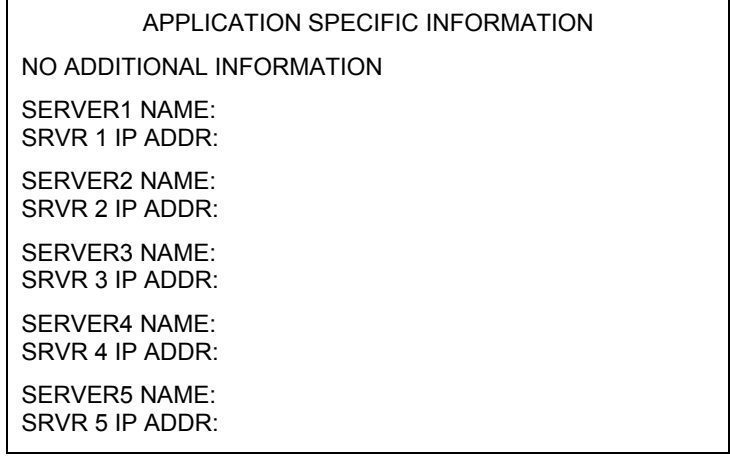

The fields are:

**Field Description** 

- **Server# Name**  The application server name of up to 14 alphanumeric characters. It is blank if the value is invalid or no value can be retrieved.
- **Srvr # IP Addr**  The application server IP address in dotted-decimal format *xxx.xxx.xxx.xxx*; each *xxx* is from 0 to 255. It is blank if the value is invalid or no value can be retrieved.

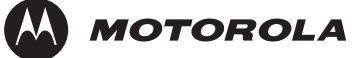

#### **d16 Interactive Status**

This diagnostic describes the interactive information that is displayed only when the Thin Client platform is running. The information on the OSD and LED is updated at least once every 5 seconds while the diagnostic is displayed. This is an example of a code module display with status descriptions:

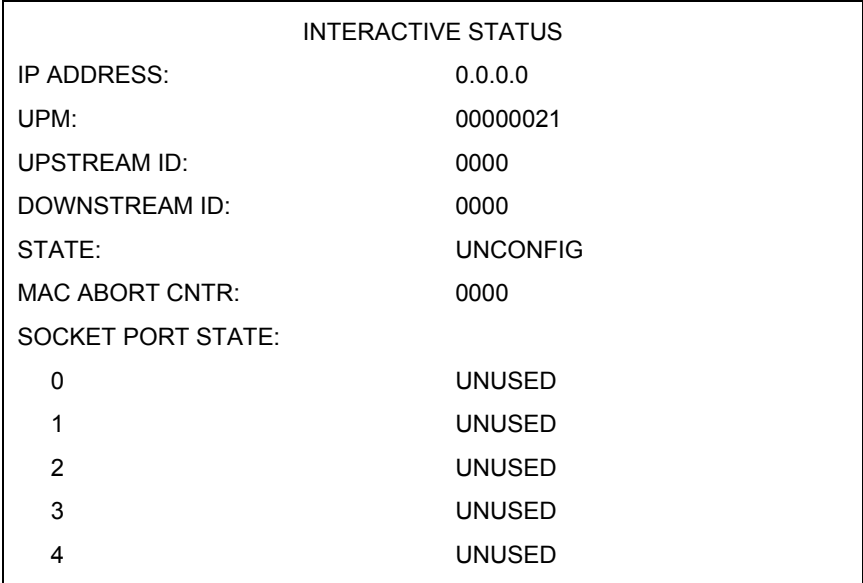

**Figure3-10 Interactive status LED display** 

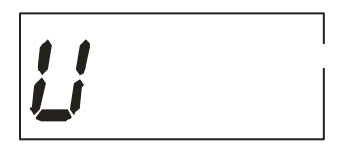

The Interactive Status fields are:

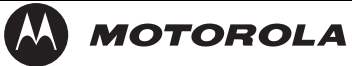

**Field Description** 

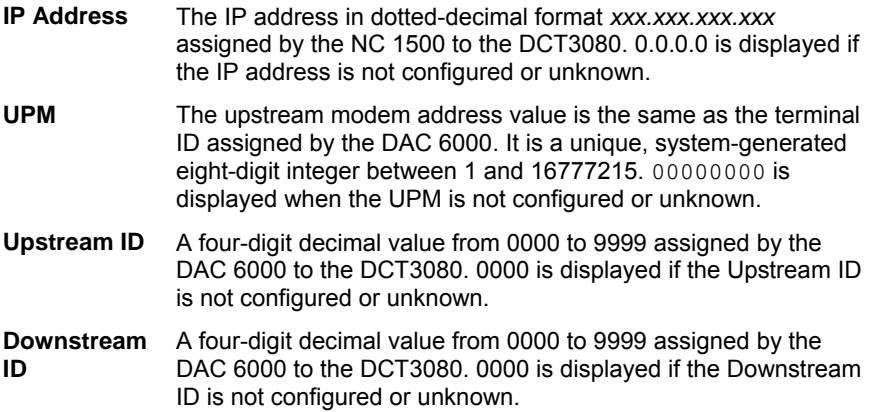

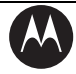

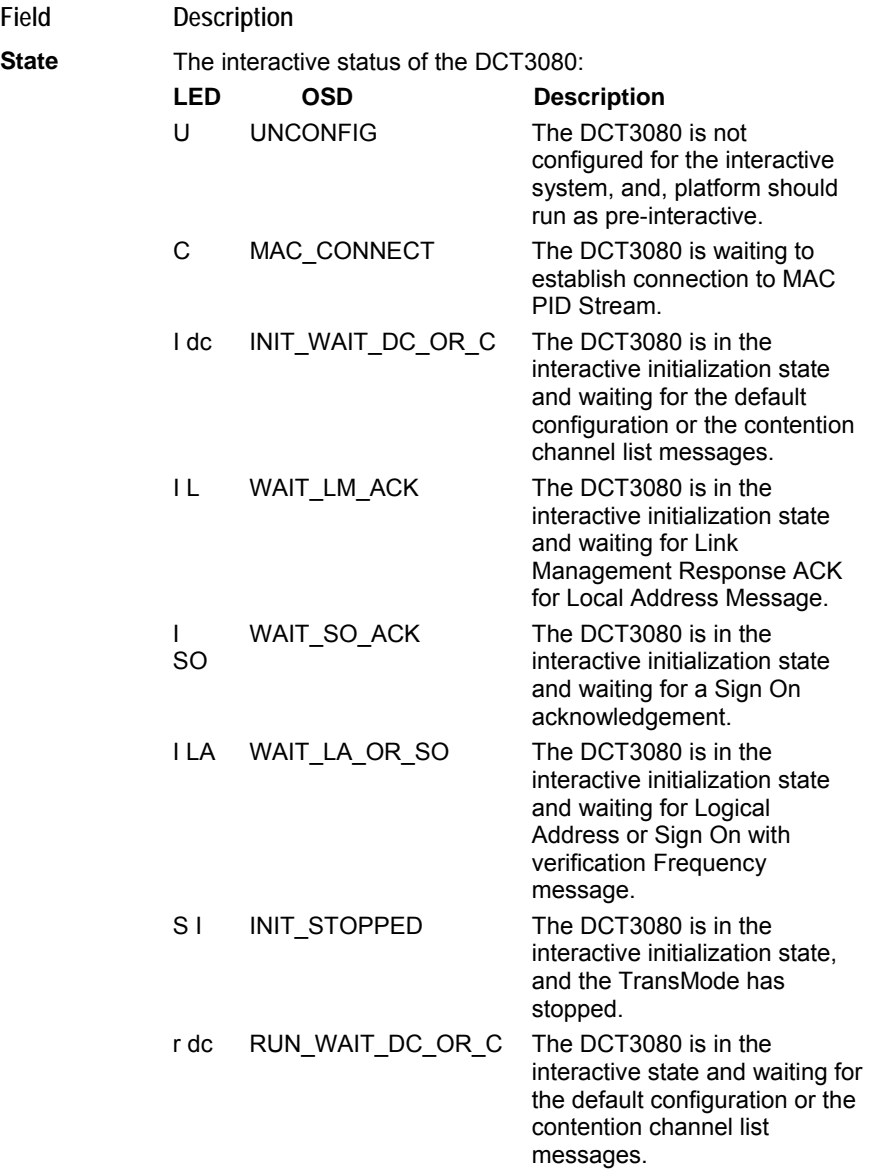

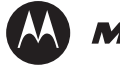

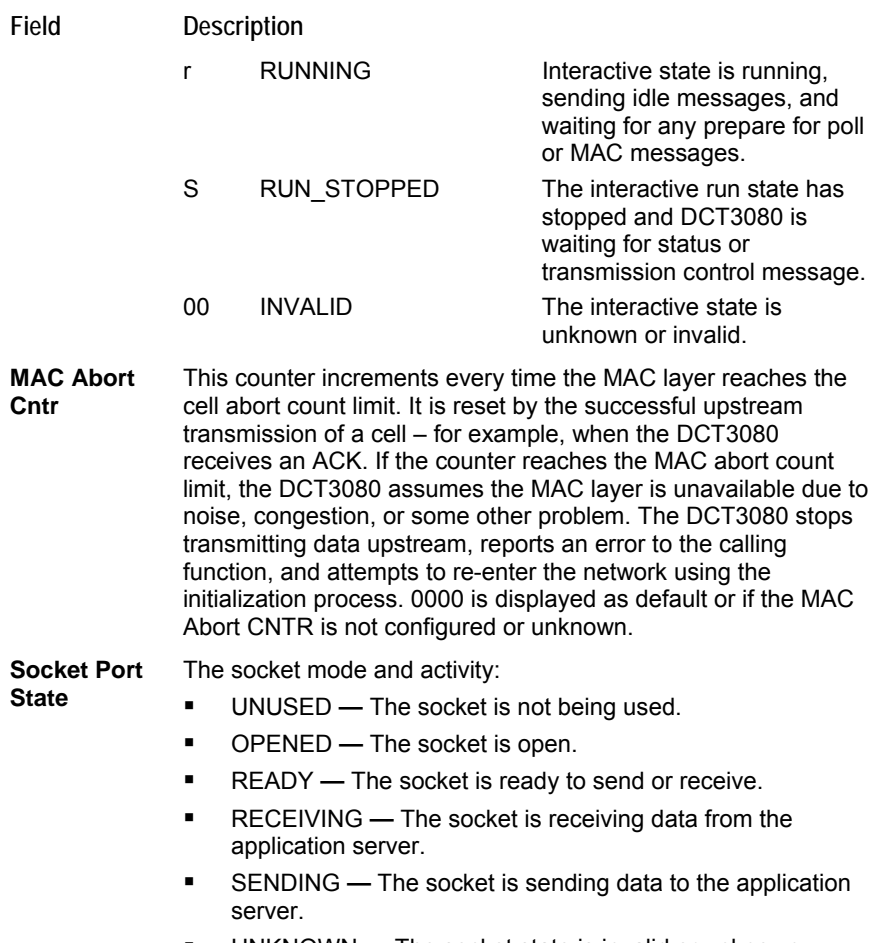

UNKNOWN **—** The socket state is invalid or unknown.

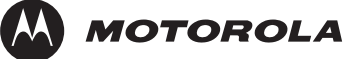

# **Troubleshooting**

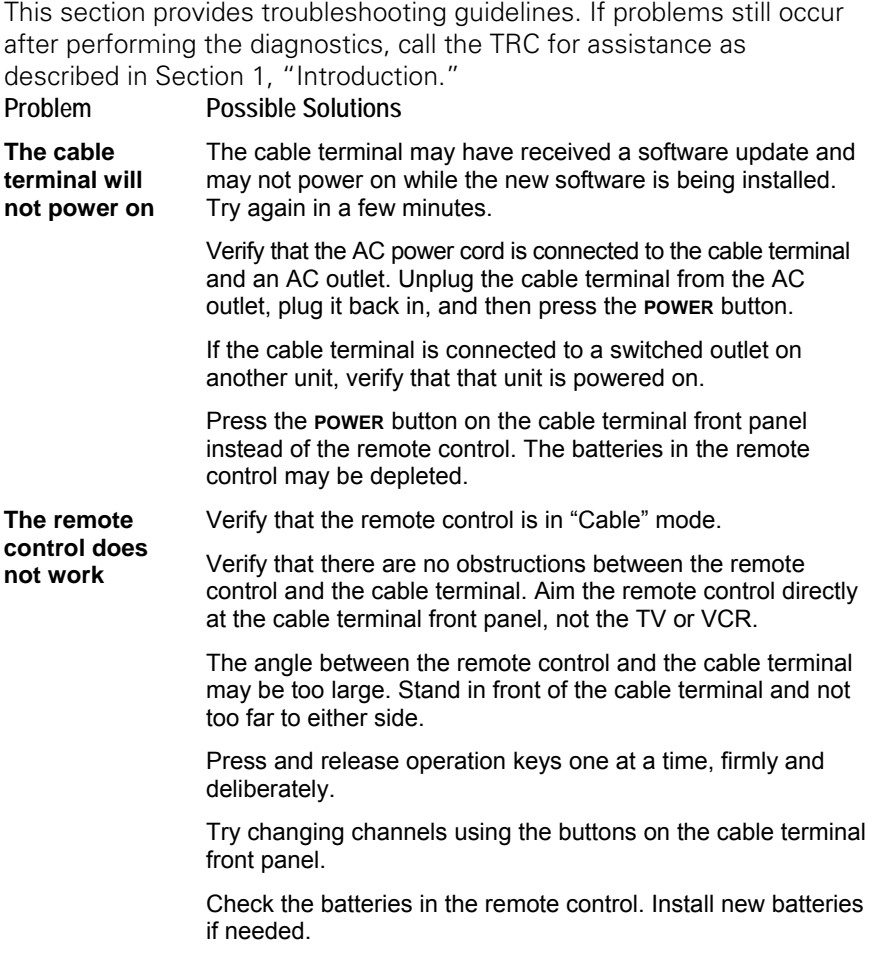

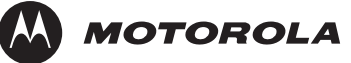

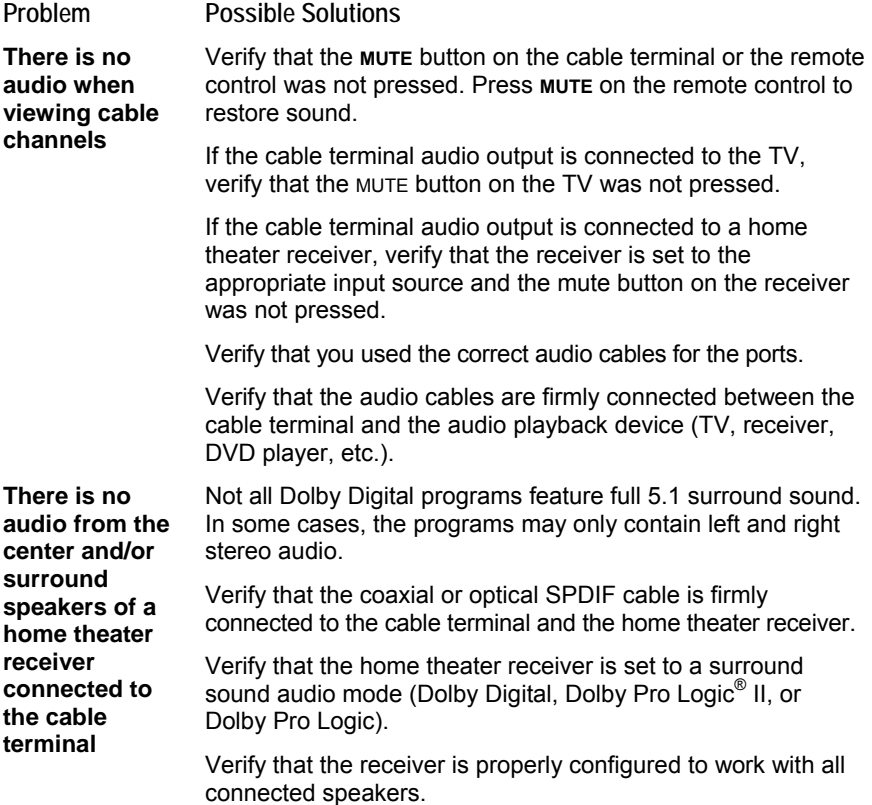

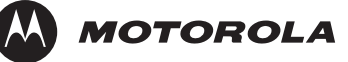

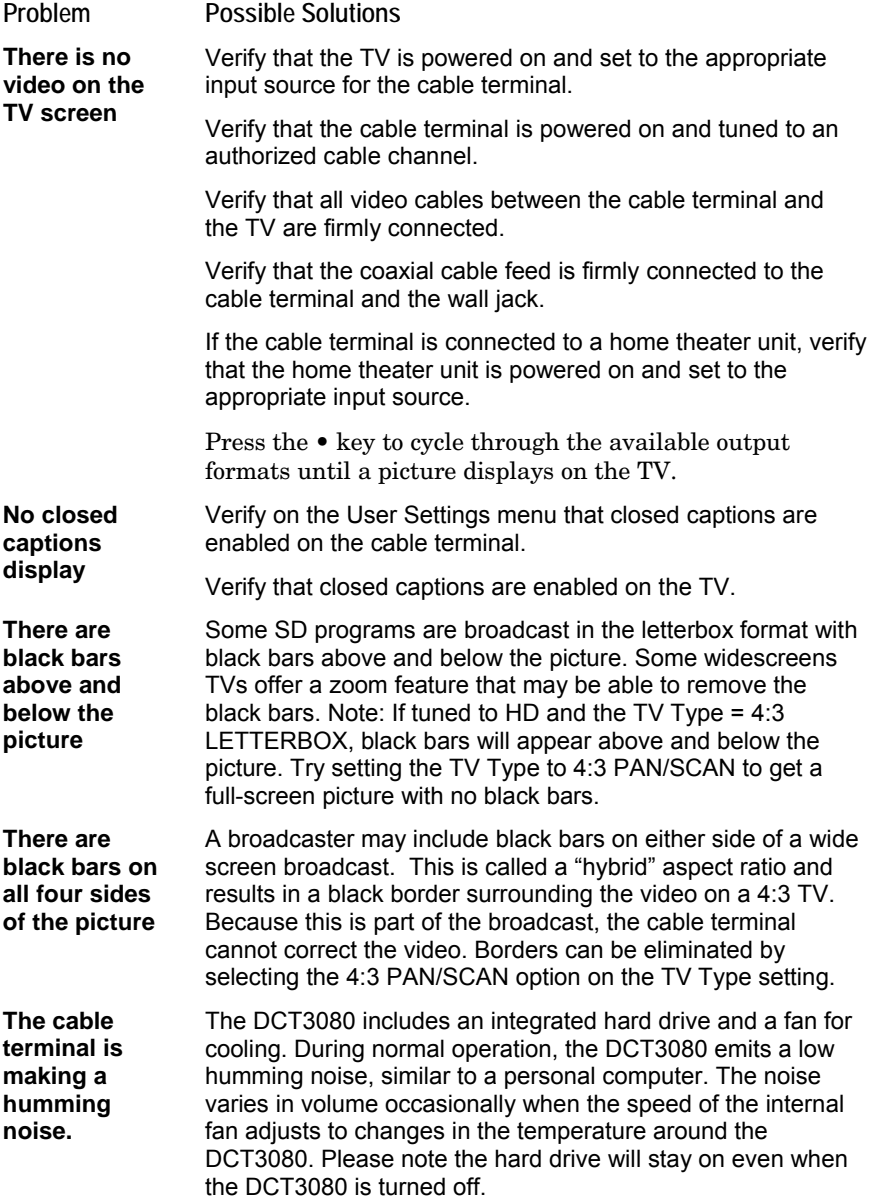

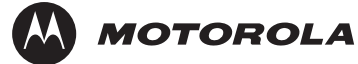

# **Specifications**

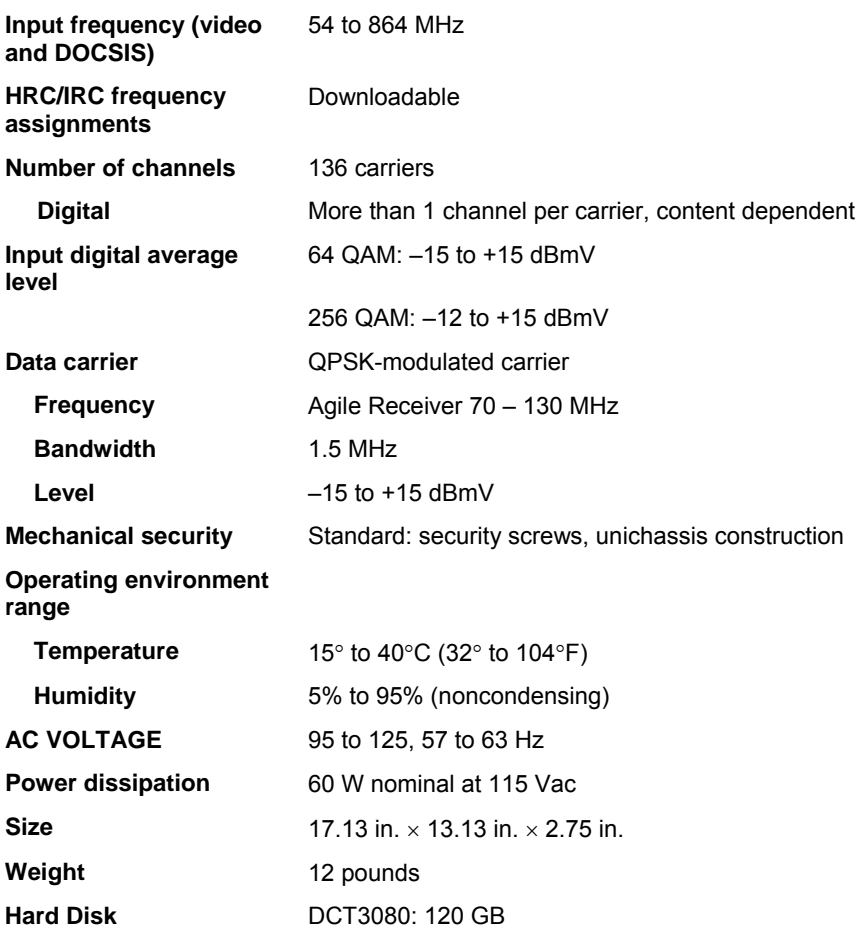

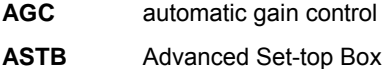

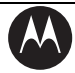

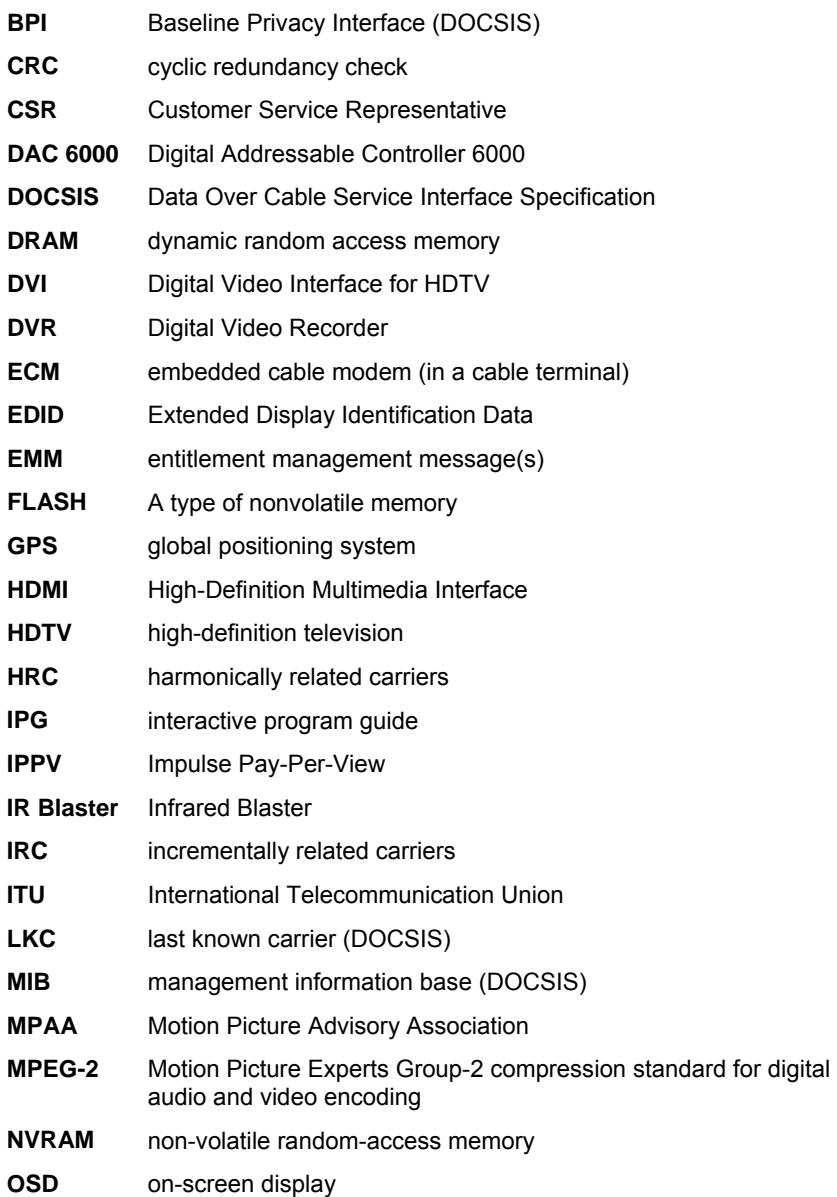

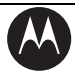

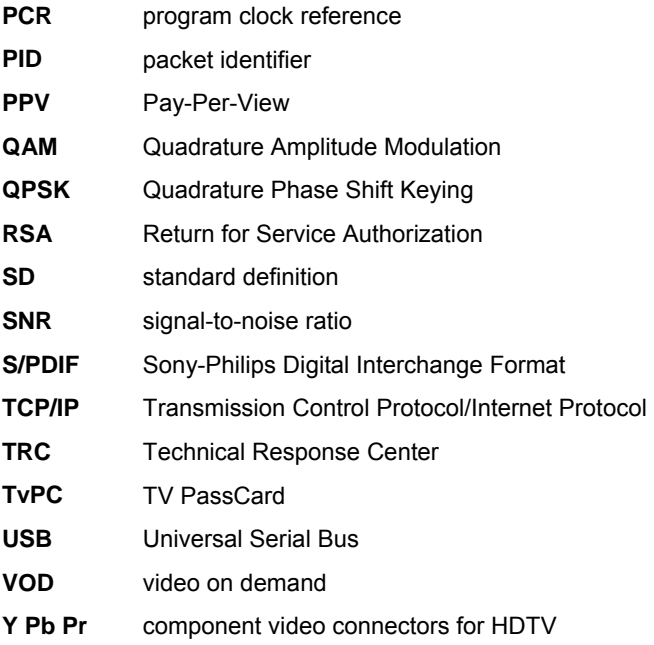

Visit our website at:<br>www.motorola.com

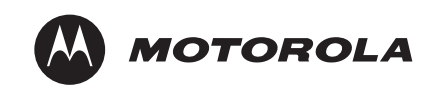

528592-001  $2/06$ 

Free Manuals Download Website [http://myh66.com](http://myh66.com/) [http://usermanuals.us](http://usermanuals.us/) [http://www.somanuals.com](http://www.somanuals.com/) [http://www.4manuals.cc](http://www.4manuals.cc/) [http://www.manual-lib.com](http://www.manual-lib.com/) [http://www.404manual.com](http://www.404manual.com/) [http://www.luxmanual.com](http://www.luxmanual.com/) [http://aubethermostatmanual.com](http://aubethermostatmanual.com/) Golf course search by state [http://golfingnear.com](http://www.golfingnear.com/)

Email search by domain

[http://emailbydomain.com](http://emailbydomain.com/) Auto manuals search

[http://auto.somanuals.com](http://auto.somanuals.com/) TV manuals search

[http://tv.somanuals.com](http://tv.somanuals.com/)